# **摂津市健幸マイレージ**

# **活動量計・「からだカルテ」 使い方ガイド**

<令和6年度>

# **╈┓**₩\$だ₩╚₹

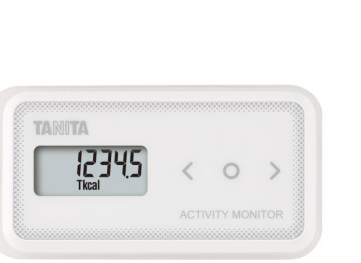

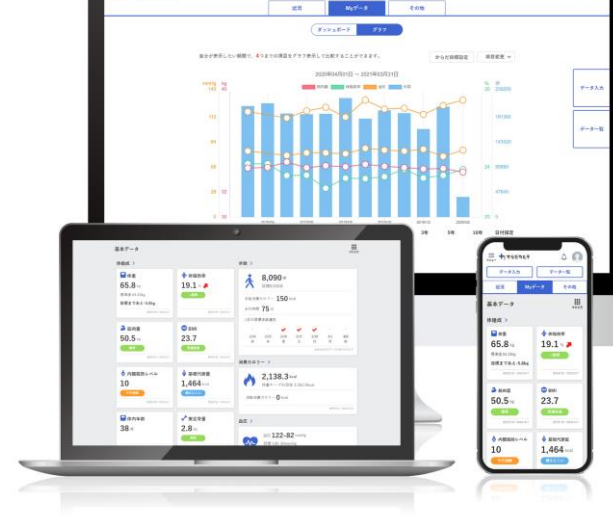

活動量計「AM-150」 インファンスのファント 健康管理ポータルサイト「からだカルテ」

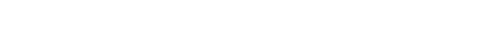

※本事業は、株式会社タニタヘルスリンクに委託して実施しています。

目次

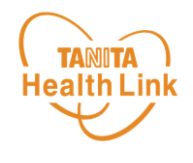

# **【1】 活動量計の使い方**

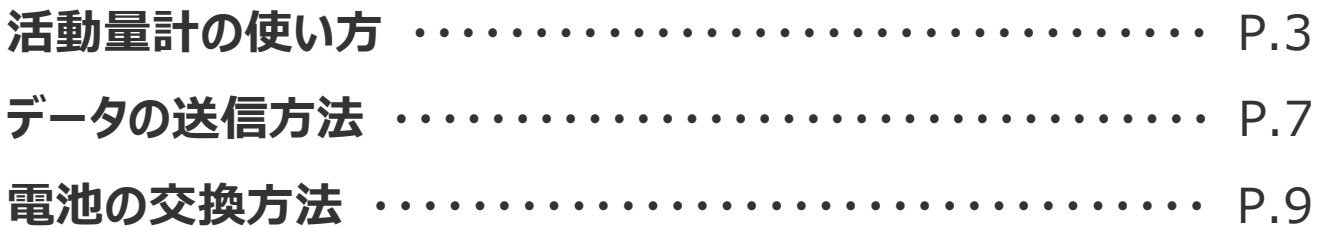

#### **【2】 健康管理ポータルサイト「からだカルテ」の使い方**

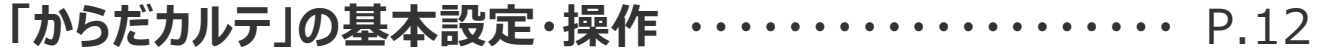

- ログイン方法
- 健康づくり目標設定
- ログイン後の画面
- Myデータ/健康メモ
- ポイントの確認方法
- ユーザー情報の変更
- 選択した賞品のコース変更
- 健(検)診関連の申告方法
- 近況/お知らせ/重要なお知らせ

**主なコンテンツ** ・・・・・・・・・・・・・・・・・・・・・・・・・・・・・・・・・・・・ P.24

- ウォーキングラリー
- タニタ健康コラム/タニタ社員食堂レシピ
- スマートフォンアプリ「からだカルテ」 **その他** ・・・・・・・・・・・・・・・・・・・・・・・・・・・・・・・・・・・・・・・・・・・ P.26

<sup>※</sup>本ガイドに掲載しているディスプレイ(表示画面)は解説用のイメージとなります。実際のものとは、デザ イン・仕様・名称が一部異なる場合があります。

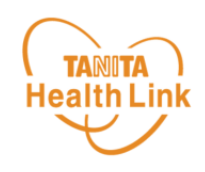

# **【1】 活動量計の使い方**

## 活動量計を身に着けて、活動量アップにつなげましょう!

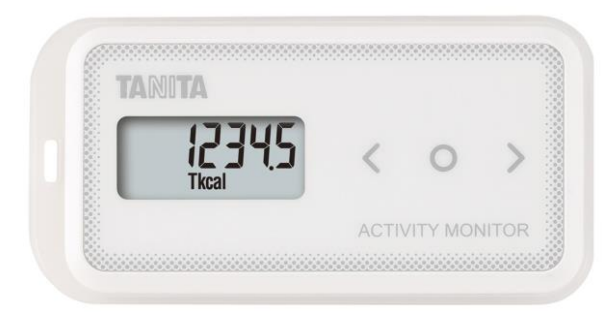

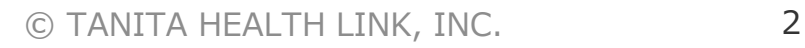

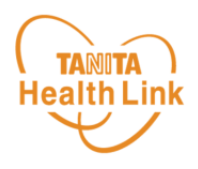

# **◆シリアル情報が記載された黄色い紙を確認しましょう**

活動量計の製品箱に入っている黄色い紙の「シリアルナンバー(MYH S/N)」と「シークレット ナンバー(シークレットN)」をご確認ください。

記載の番号は、活動量計が故障した際に必要となる番号になります。

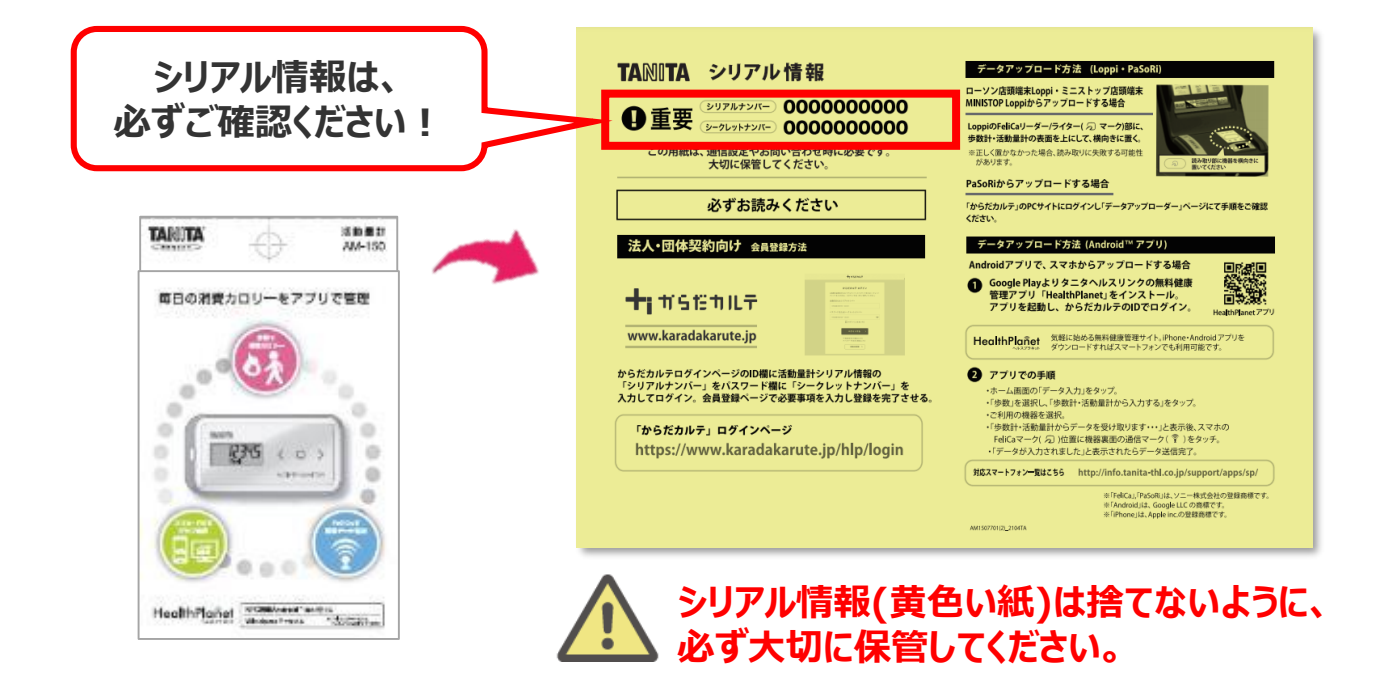

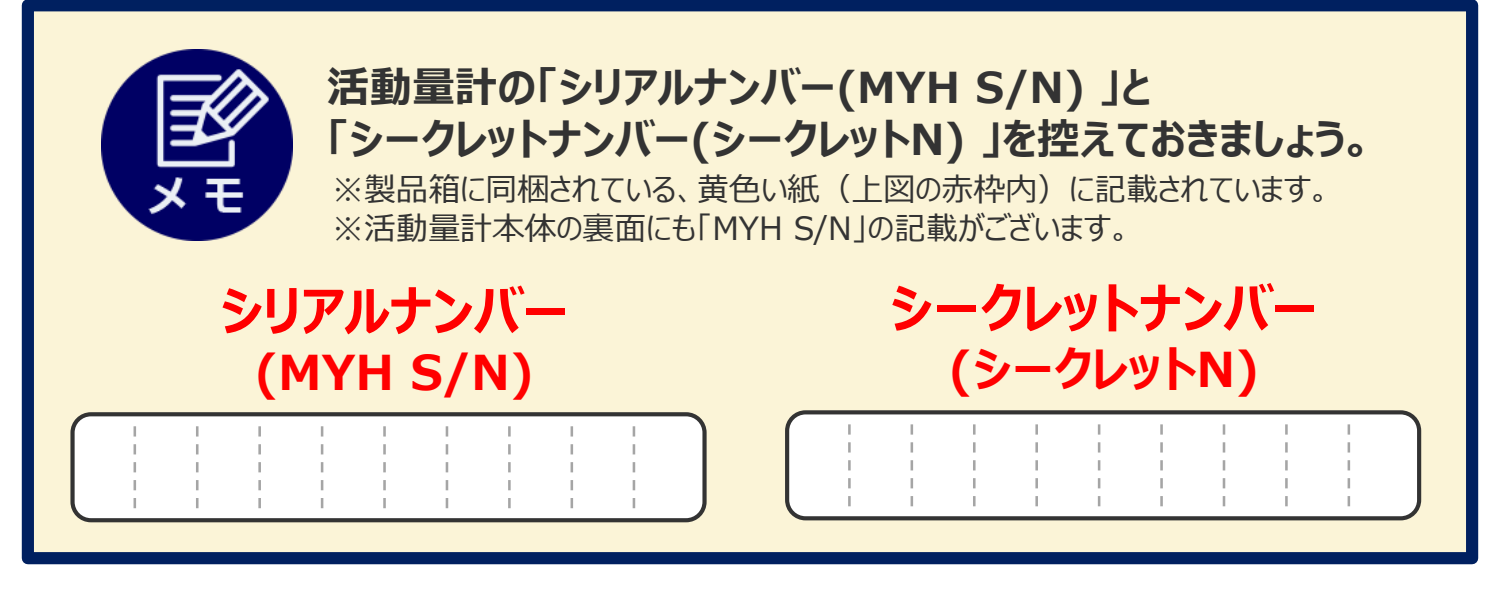

# **◆活動量計データの保存について**

データは活動量計本体には過去30日分のデータが保存されますが、それ以降は古いデータ から自動的に消去されていきます。

定期的に測定スポットに設置してある専用リーダーライターまたはローソン・ミニストップの店頭 端末「Loppi(ロッピー)」からデータ送信することで、健康管理ポータルサイト「からだカルテ」 に情報が保存されます。

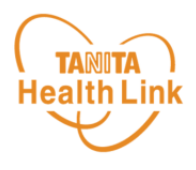

# **◆活動量計「AM-150」各部の名称**

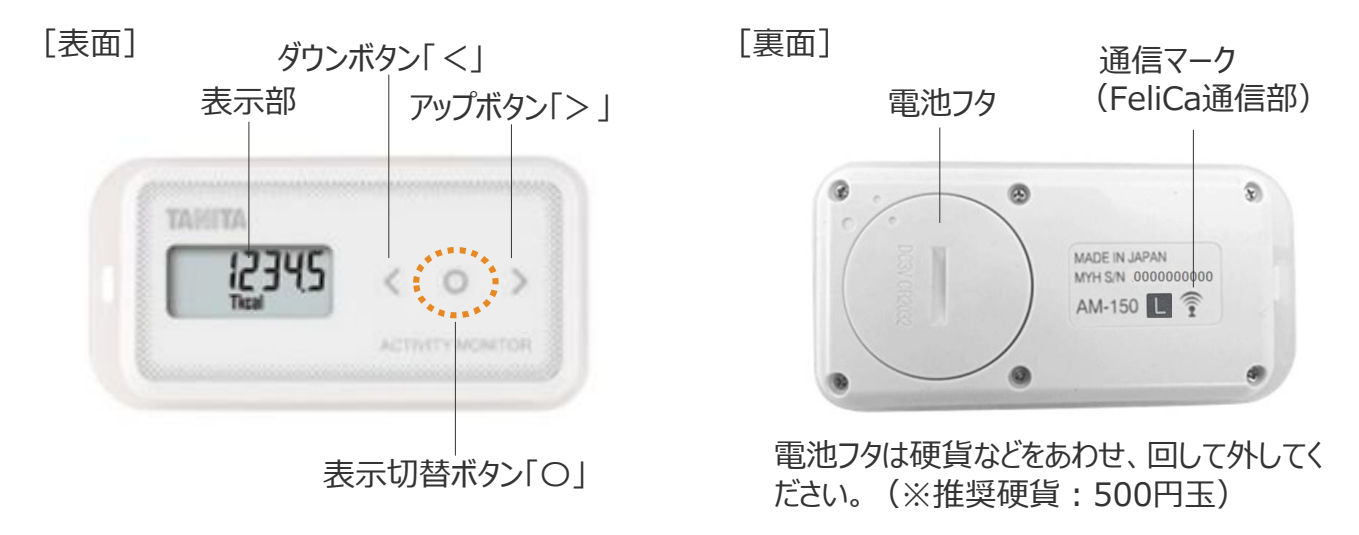

#### **◆表示を切り替える**

表示切替ボタン「〇」を押すと、**①総消費エネルギー量 ➡ ②歩数 ➡ ③歩行時間 ➡ ④活動エネルギー量 ➡ ⑤時計**の順番で表示を切り替えることができます。目的に応じて、 見たい画面を表示させて使用します。

※①~④の表示のまま「<」または「>」を押すと、7日前までのデータを見ることができます。

#### **<表示について>**

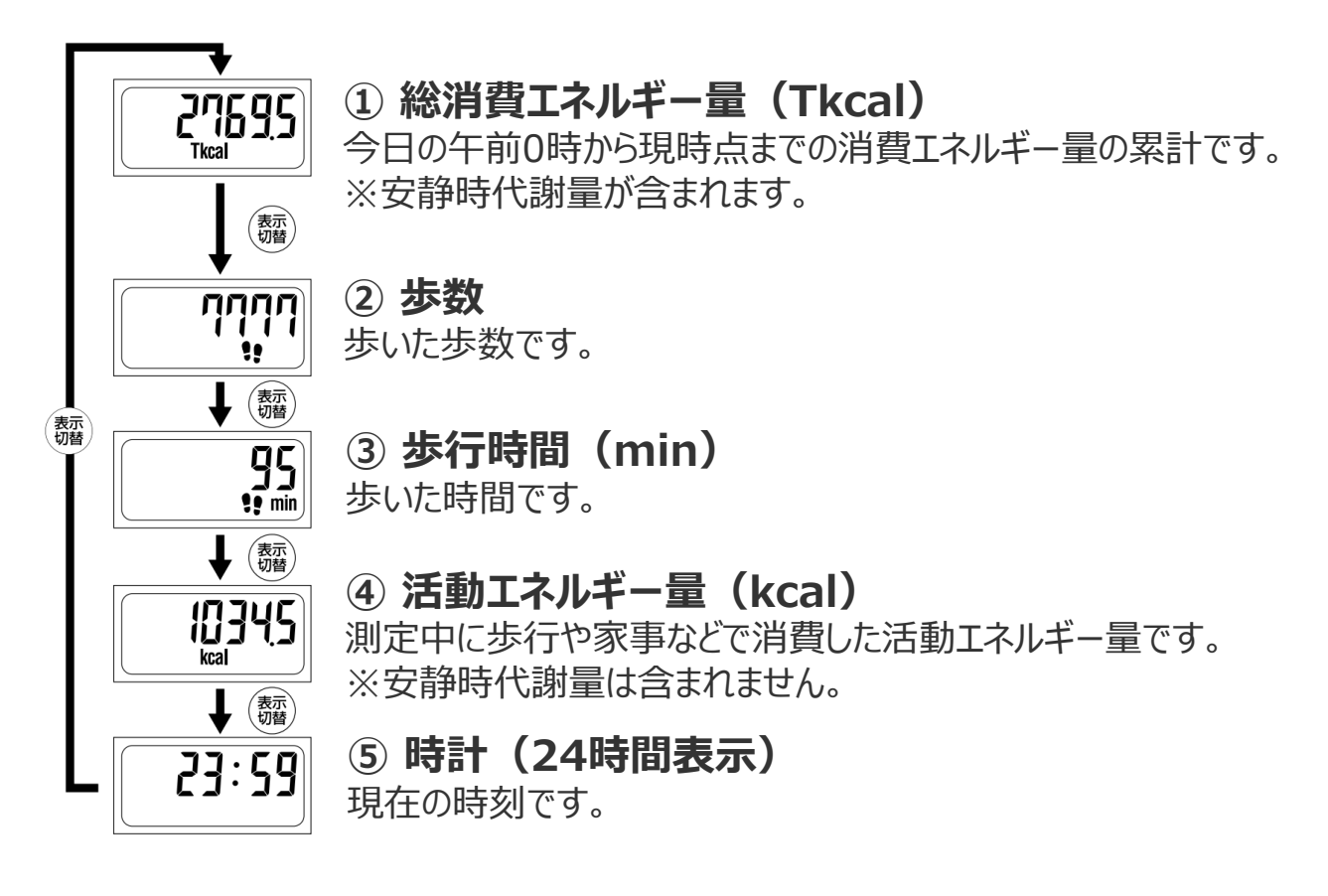

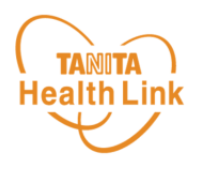

# **◆活動量計を正しくご使用いただくために**

正しく測定するために以下の点をよくお読みいただき、正しくご使用ください。

#### **身に着ける場所**

#### **●胸ポケットに入れる**

上半身を中心とした身体活動もしっかりと測定するために、 上半身の胸のあたりに装着することをおすすめします。

※活動量計をズボンのうしろポケットに入れると 破損してけがをするおそれがあります。

※スマートフォンと一緒にポケットに入れると誤 作動をするおそれがあります。スマートフォンと 一緒にポケットに入れないでください。

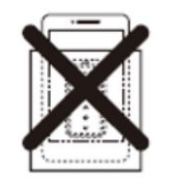

#### **●首から下げる -**

付属のストラップを付けて首から下げ、服の内側に入れる。 ※服の外側に出して本器が大きくゆれる場合、身体活動を 正確に測定できないことがあります。

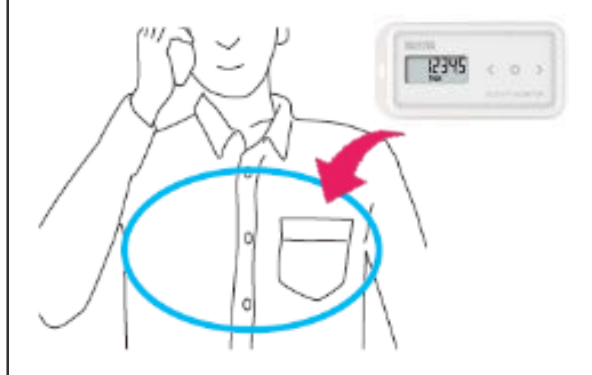

# **以下のとおり、お取り扱いにご注意ください。**

- **活動量計をズボンのうしろポケットに入れない。**
- → 破損してけがをするおそれがあります。
- **湿気の多い所や水のかかる所で使用しない。**
- → 故障するおそれがあります。
- **ストラップなどを持って振り回さない。**
- → 当たって破損やけがをするおそれがあります。
- **ストラップを使い、首から下げる際はストラップが 引っぱられたり、引っかかったりしないようにする。**
- $\rightarrow$  けがをするおそれがあります。
- **通信機能付きの機器、電磁波を発生する家電製品、 および強力な電磁波のある環境では使用しない。**
- → 活動量計が誤作動して電池寿命に影響を及ぼすおそれや、 正確に測定できないおそれがあります。 電子レンジ、IH調理器、スマートフォン、ワイヤレス通信機器、 電線、発電所、電波塔の近くなどから可能な限り遠くに離れて ご使用ください。

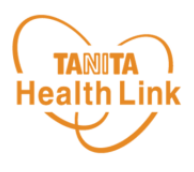

# **◆歩数などの測定について**

次のような場合、活動量を正しく測定できないときがありますが、長時間でなければ全体の活 動量に支障はありません。

#### **正しく活動量が測定できない場合**

#### **【乗り物に乗った場合】**

- 車やバス、バイクに乗ったとき
- 自転車に乗ったとき

#### **【上下移動を伴う運動】**

- 階段の昇り降り
- 急斜面の上り下り

#### **【歩行、ジョギング以外のスポーツ】**

ジャンプなど瞬間的な動きや、激しいスポ ーツのとき(活動量は参考値としては測 定可能)

#### **【不規則な歩行をしている場合】**

- すり足のような歩き方 (雪道など)
- サンダル、草履などの履物での歩行
- 混雑した街中を歩くときなどの歩幅の乱れ

#### **【本器が不規則に動く場合】**

- ポケットのなかで不規則にはねる動 きがあるとき
- 装着箇所が不規則に動くとき
- ズボンなどの前ポケットに入れたとき

#### **【重い荷物などを持った場合】**

からだの動きがゆっくりになるほど、重い 物を持ったとき

#### **【設定操作中】**

活動量計の設定や表示の切り替えで、 ボタンを押したとき

#### **活動量計は、誤測定を防止するため 歩行の始まりを判断しています。 Check!**

- 7秒以上の一定した動きがあれば、歩行と判断し、それまでの測定値を含んだ 歩数を表示します。また、動作をいったん止めた場合、再度、7秒以上の一定した 動きがないと測定値は加算されません。
- 省電力モードがついていますので、約3分以上動きを感知しない場合は何も表 示されなくなります。動きを感知するか、またはボタンを押すと表示されます。

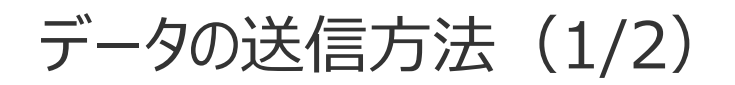

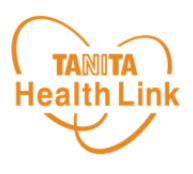

# **◆歩数やデータを送信しましょう**

定期的に歩数データを送信しましょう。**データを送信することで、健康管理ポータルサイト「から だカルテ」に情報が保存されます。** 下記【A】【B】の方法でデータ送信が可能です。

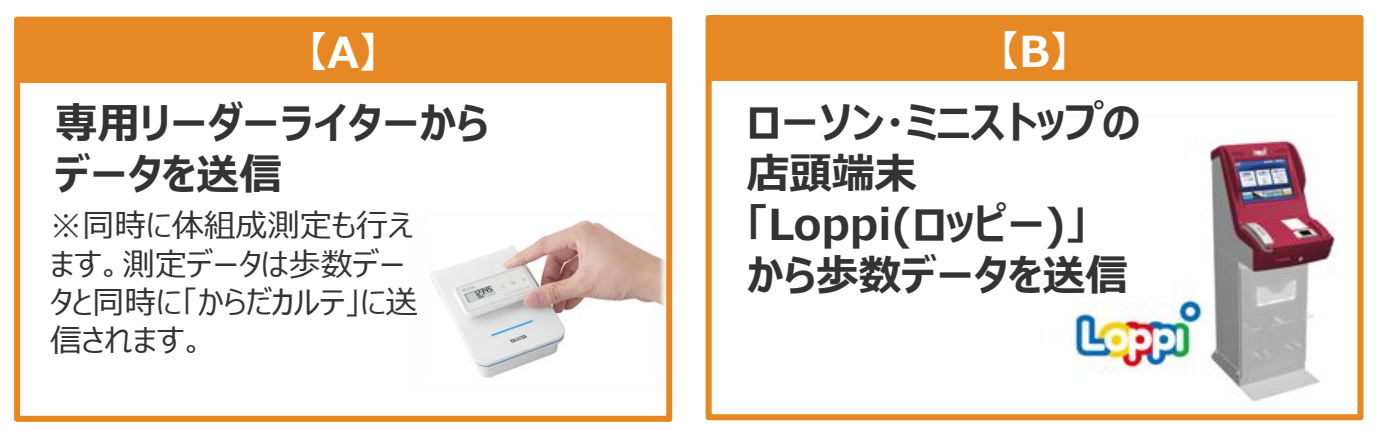

# **【A】 市内の「データ送信場所」でデータを送信する方法**

専用リーダーライターに活動量計の表面を上にし て置いてください。 下記①~③の手順に従って体組成計で測定す ると、歩数データと体組成計で測定したデータが 送信されます。

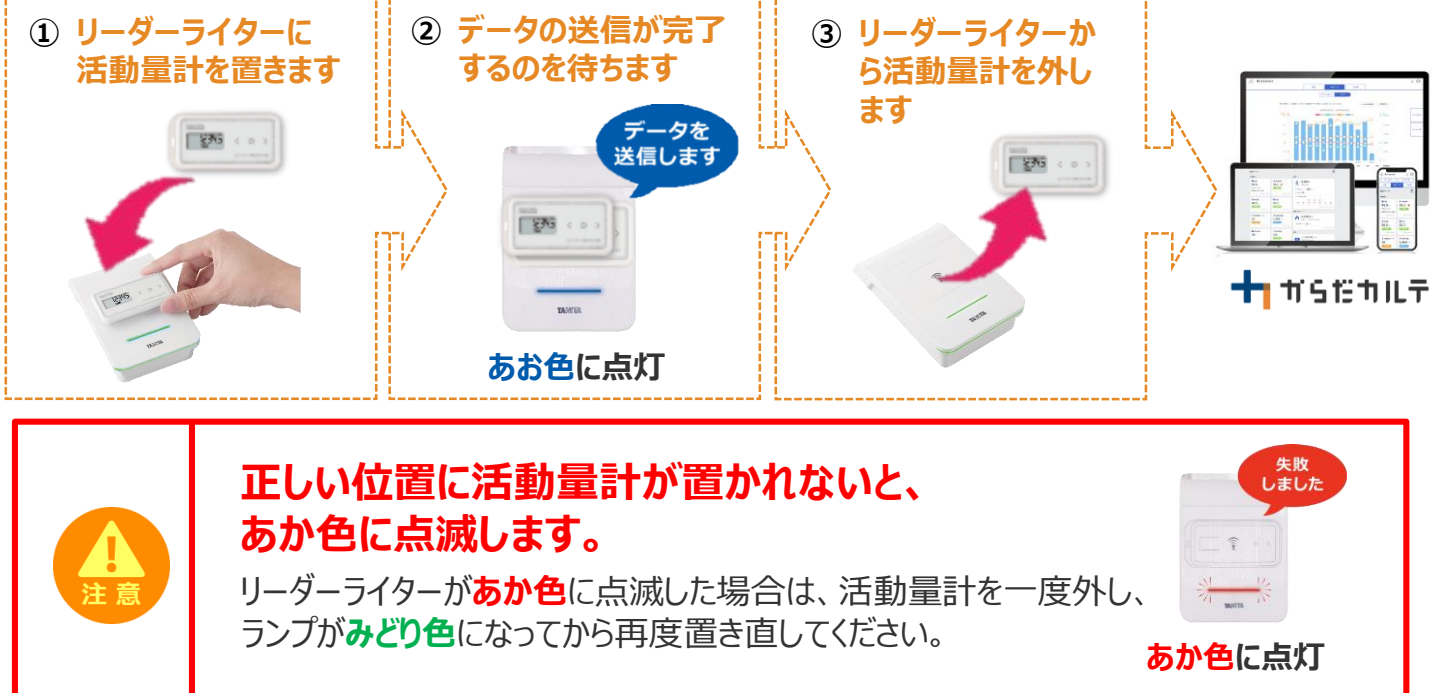

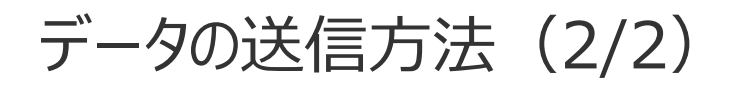

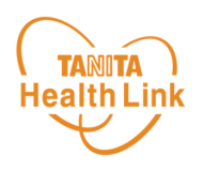

# **【B】 ローソン・ミニストップの店頭端末「Loppi」 から 歩数データを送信する方法**

活動量計・裏面の ? マークと、 「Loppi」のFeliCaリーダーライター ( つ マーク) が合わさる ように活動量計の表面を上にして、横向きに置いてください。

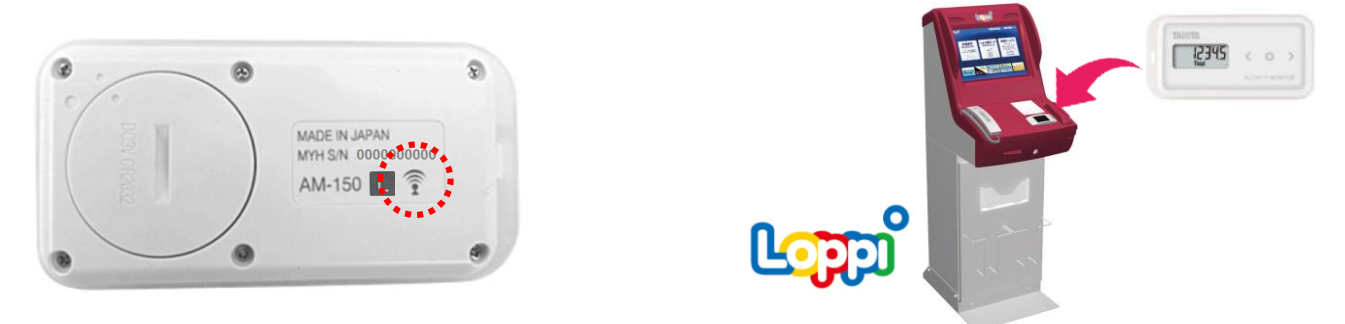

下記①~③の流れで「Loppi」に活動量計を置くと歩数データが送信されます。

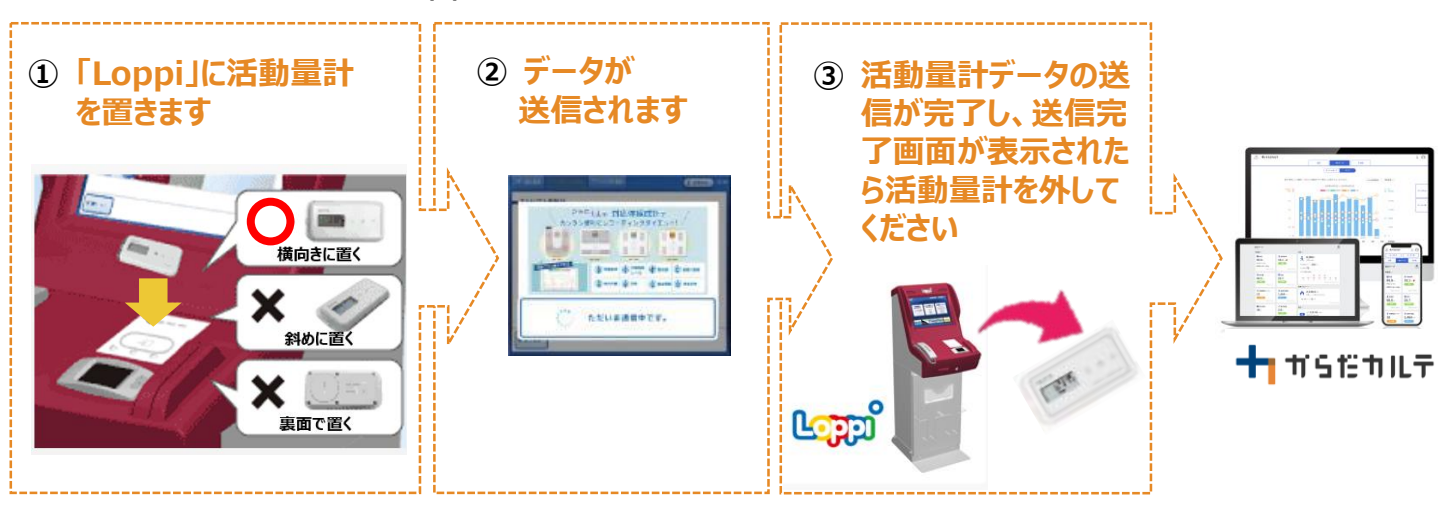

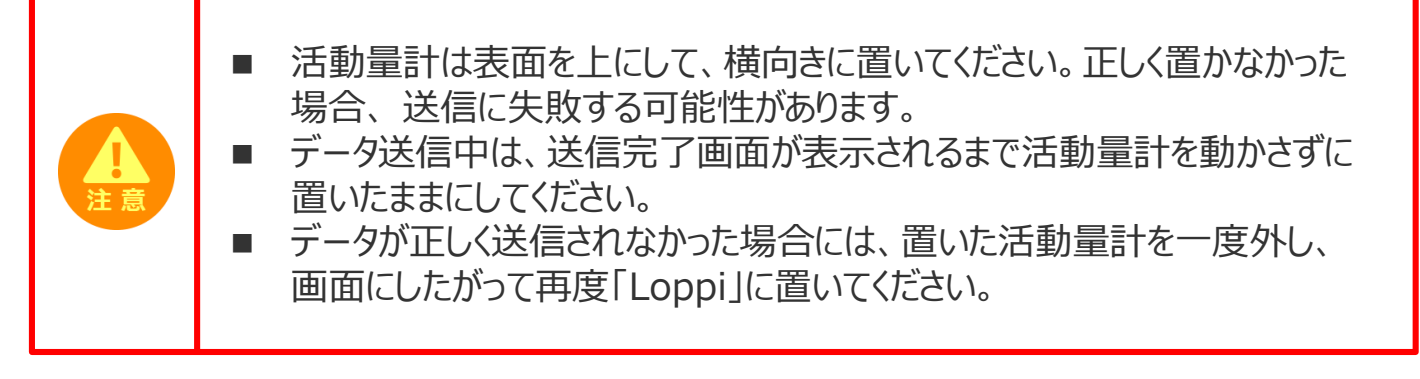

#### **「Loppi」は、ローソンまたはミニストップ各店舗の店頭に設置されています。**

※ローソン・ミニストップの店舗情報は、各社ホームページなどでご確認ください。

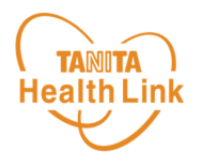

#### **◆電池交換は毎時01分直後の実施を推奨しています**

活動量計は1時間単位で活動量データを保存しており、毎時00分に直近1時間のデータを 本体に保存しています。毎時00分の保存のタイミングで電池交換を行った場合、記録データ に不具合が生じるおそれがあります。

記録をできるだけ残すためにも、**電池交換時は毎時01分直後に実施することをおすすめし ます。**

**※深夜23:55~翌0:05まで電池交換を行わないでください。**記録データに不具合が生 じるおそれがあります。

**データ保存例**

#### **<データ保存例> 12時15分に電池交換をした場合**

(12時00分までに3,000歩歩き、12時00分~12時15分の間に500歩歩いたとする)

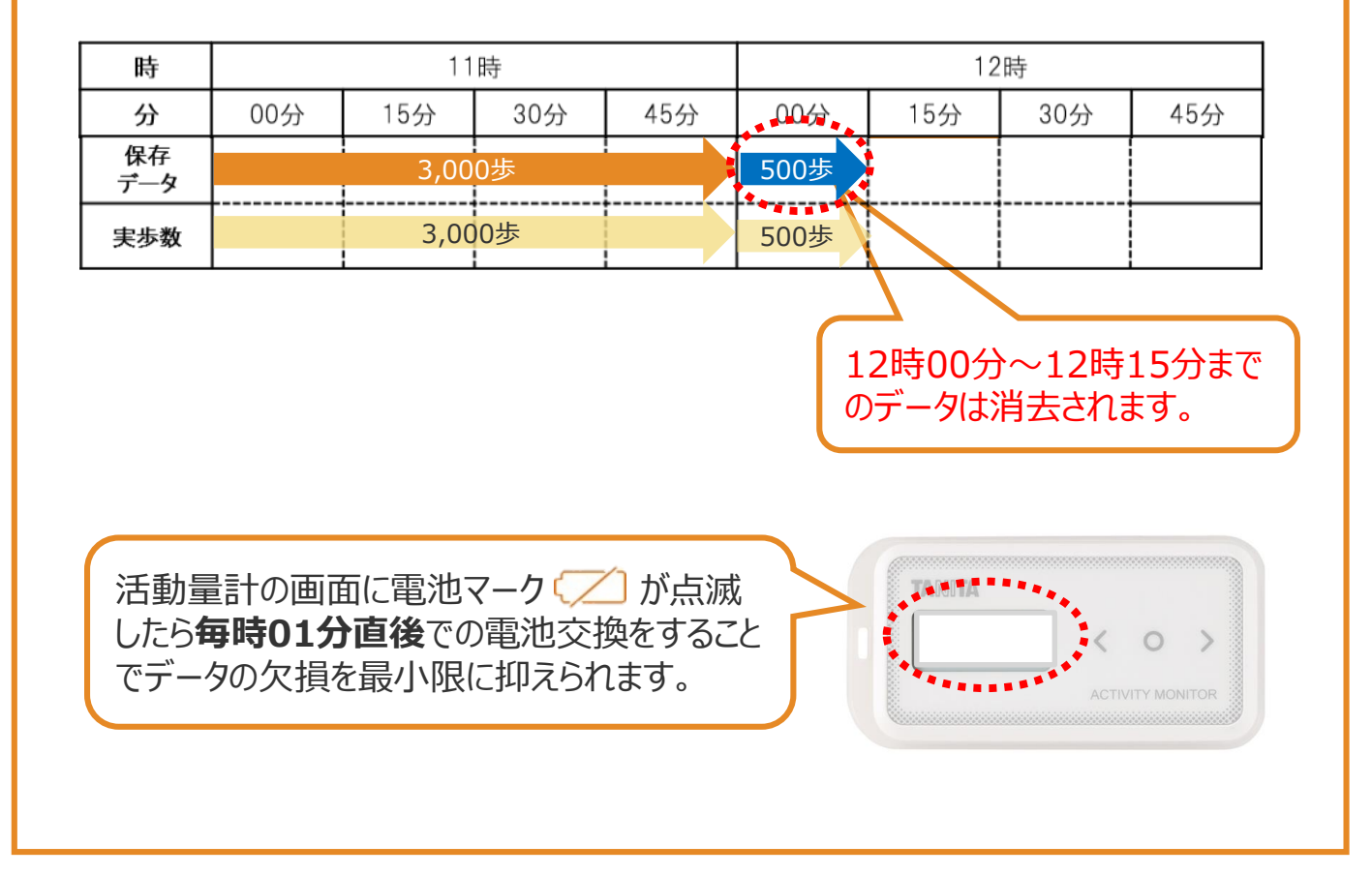

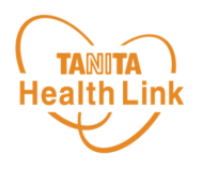

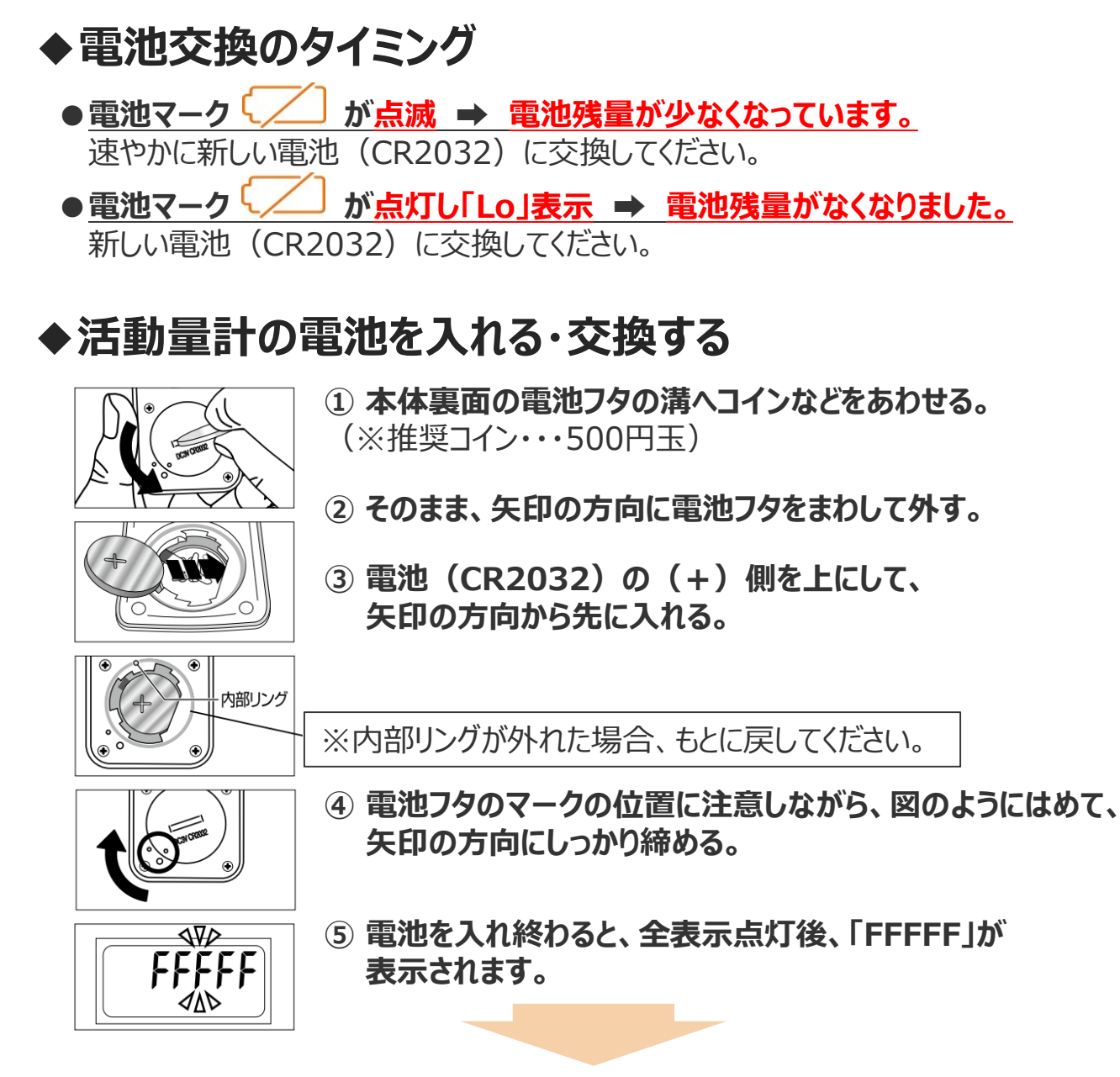

上記①~⑤までの手順で「FFFFF」が表示された後、最寄りのデータ取り込み場所のリーダー ライターもしくはローソン・ミニストップ店頭端末「Loppi」に活動量計を置くことで「年齢・性別・ 身長・体重・体脂肪率・時刻」が自動的に設定されます。

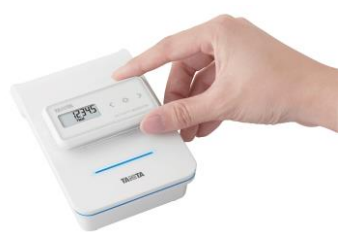

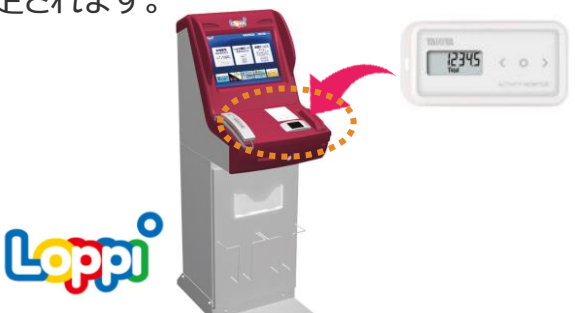

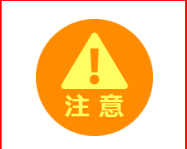

**電池交換後はリーダーライターや「Loppi」に置くまで歩数がカウントされず、 日をまたいでしまうとデータが消失する可能性がありますので、ご注意ください。**

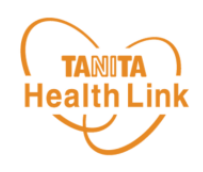

# **【2】 健康管理ポータルサイト 「からだカルテ」の使い方**

健康管理ポータルサイト「からだカルテ」では、体組成計や活動量計 などで測定したデータを自動でグラフ表示して確認することができます。

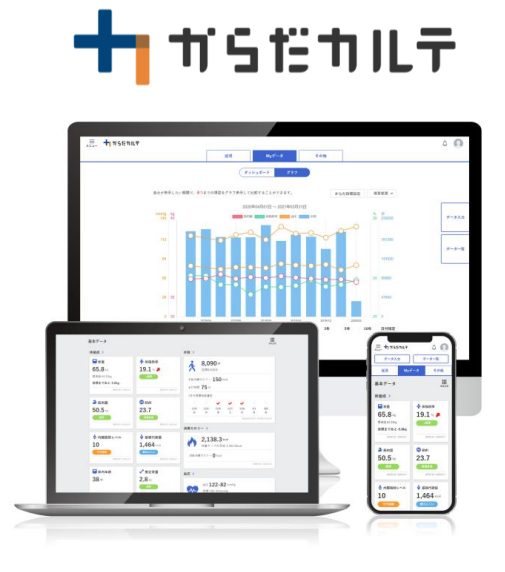

ログイン方法 **― 「からだカルテ」の基本設定・操作 ―**

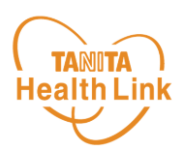

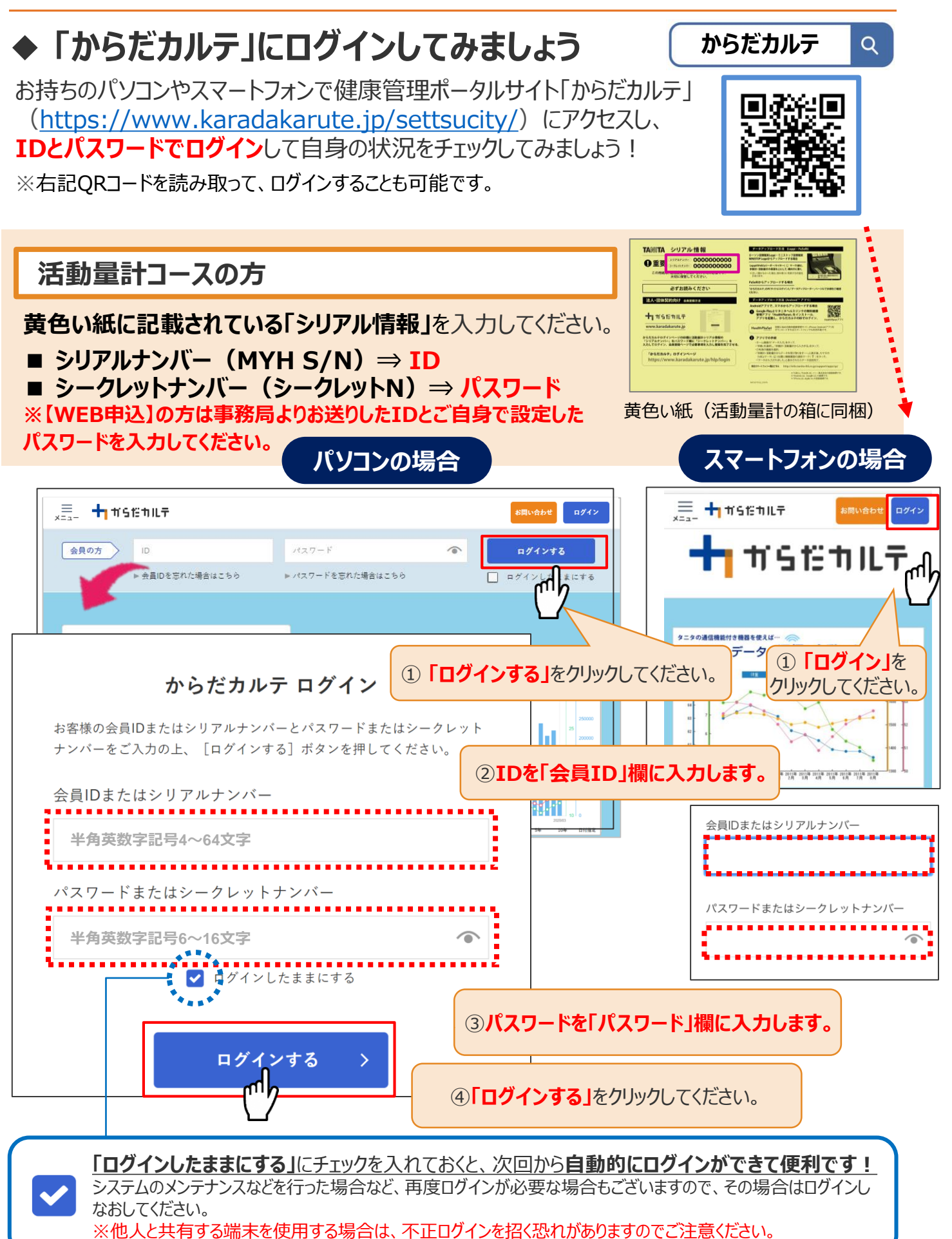

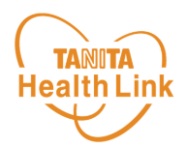

# **◆ 健康づくり目標を設定してみましょう**

コースを選択してアンケートを入力すると、**「健康づくり目標設定」**と**「行動目標」**が設定され ます。(※事前に体組成計で測定したデータを取り込んでいただく必要があります) **「行動目標」**は自動で設定される目標と個人で選択する目標の2種類があります。

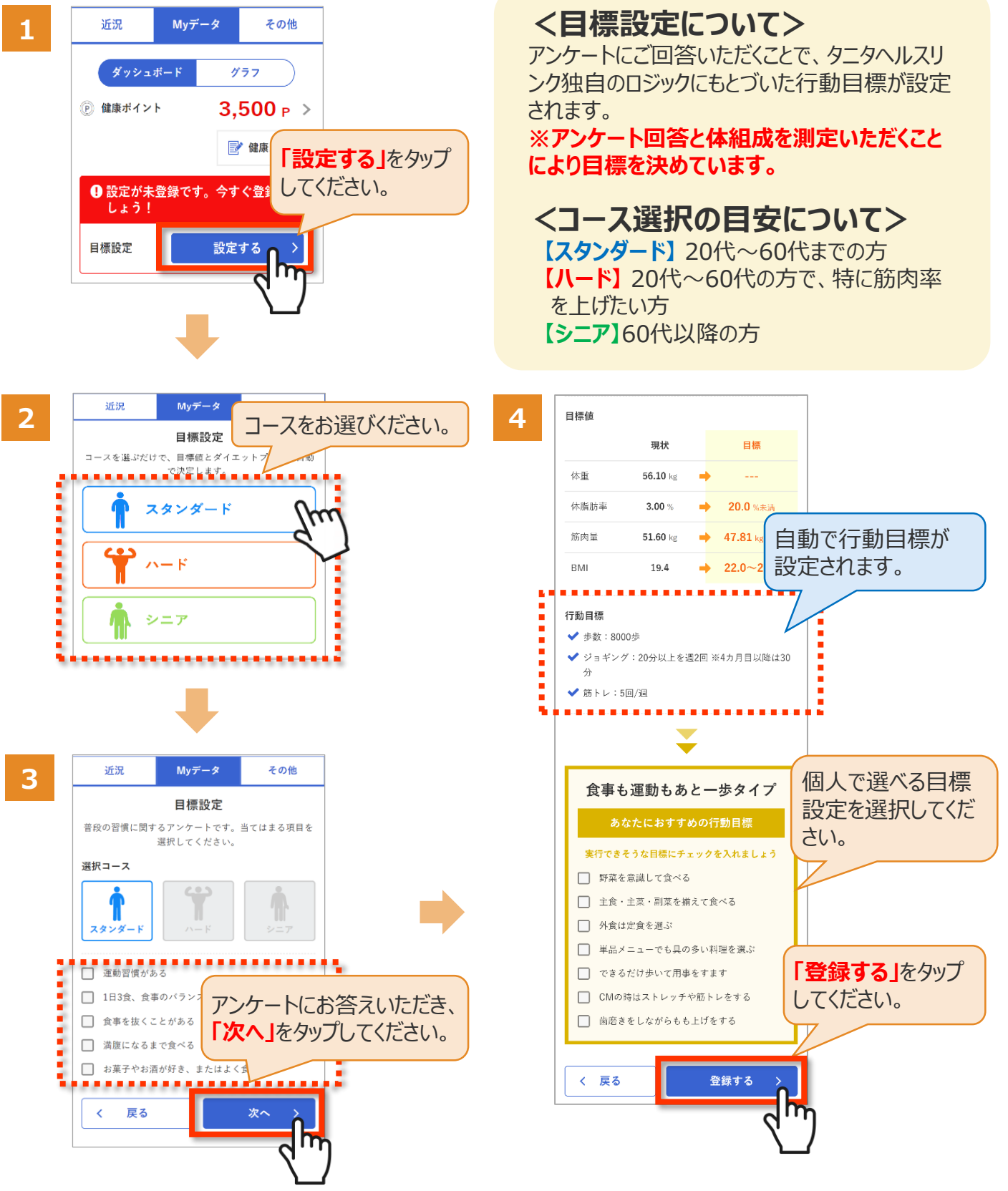

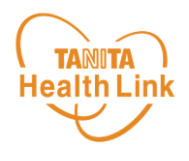

#### **◆ 健康づくり目標の達成状況を15段階で評価**

**「健康づくり目標」**を設定していると、ログイン後のトップページに健康づくり目標の進捗状況 が表示されます。**「あなたの健康番付」のランク(番付)**で達成度を見ることができ、自身 の状態を具体的に把握できます。6カ月ごとに目標が設定される仕様となっています。

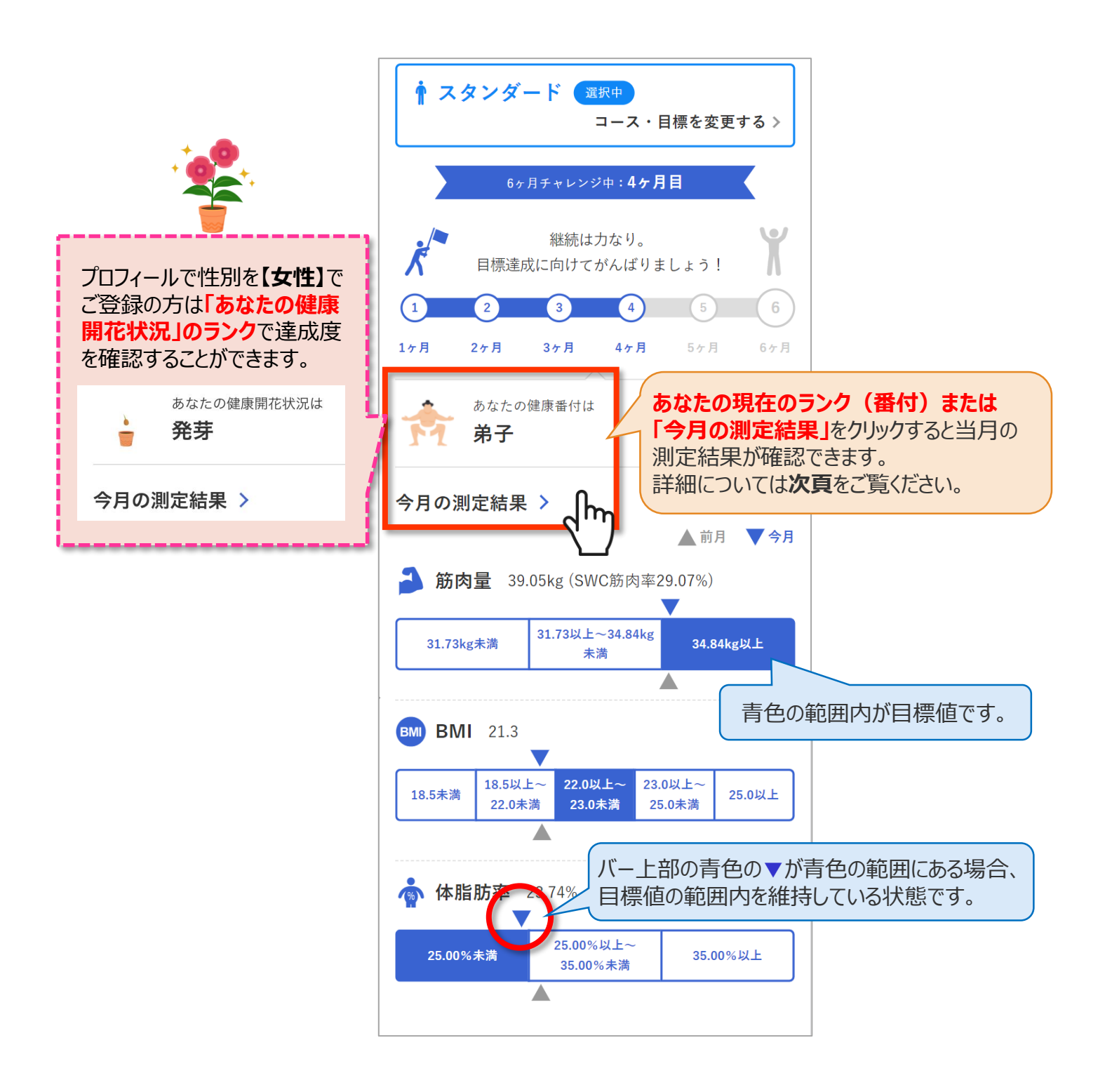

健康づくり目標設定(3/3) **― 「からだカルテ」の基本設定・操作 ―**

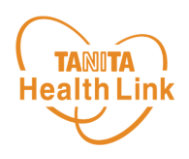

#### **◆ ご自身の健康番付(健康開花状況)の詳細や仕組みに ついては、下記の手順でご確認いただけます**

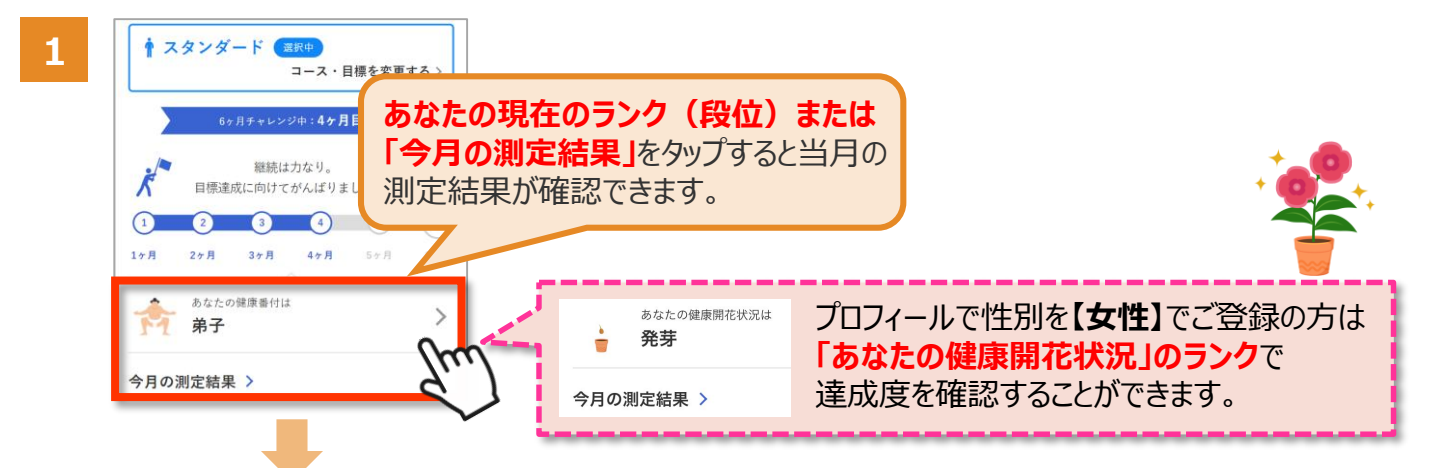

**2** 現在の達成状況や目標について確認ができます。

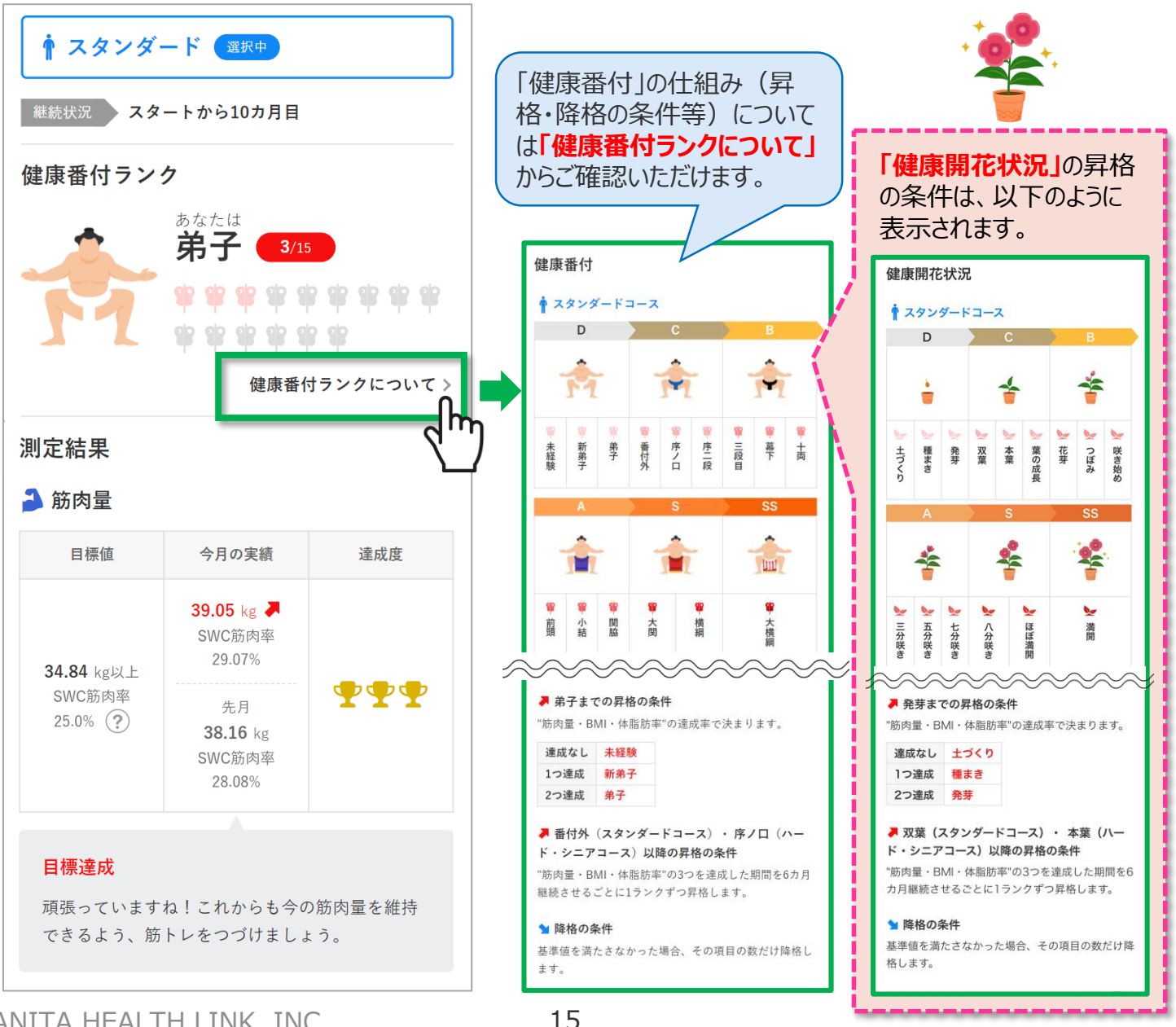

**― 「からだカルテ」の基本設定・操作 ―**

ログイン後の画面

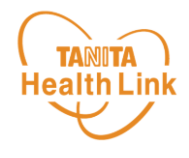

**◆ 「からだカルテ」ログイン後の画面を確認してみましょう**

「からだカルテ」メニュー画面からさまざまなコンテンツを閲覧することができます。画面左上の (**メニュー**)から、各種コンテンツにアクセスしてみましょう。

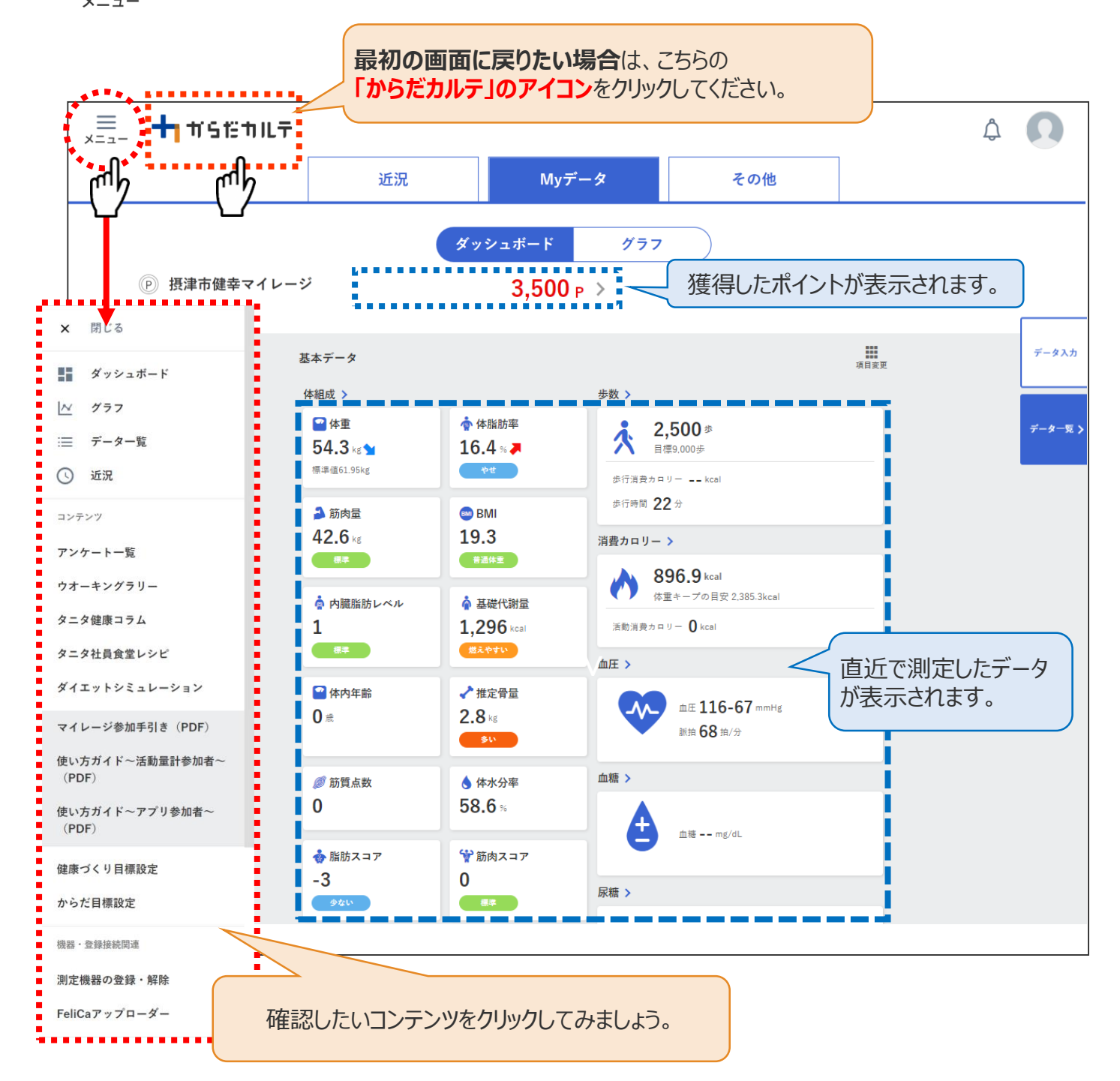

## **◆ ダッシュボートについて**

上記「ダッシュボード」画面では、直近の体組成や歩数などの測定データが数値で確認できます。 「グラフ」で数値の変化を確認したい場合は、**次ページの「Myデータ」**をご確認ください。 切り替えは、画面上部の ( \* \* > \* \* = \* \* ) ボタンで行ってください。

Myデータ/健康メモ **― 「からだカルテ」の基本設定・操作 ―**

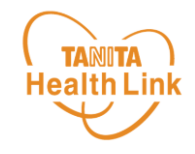

# **◆ 「Myデータ」で測定結果を確認してみましょう**

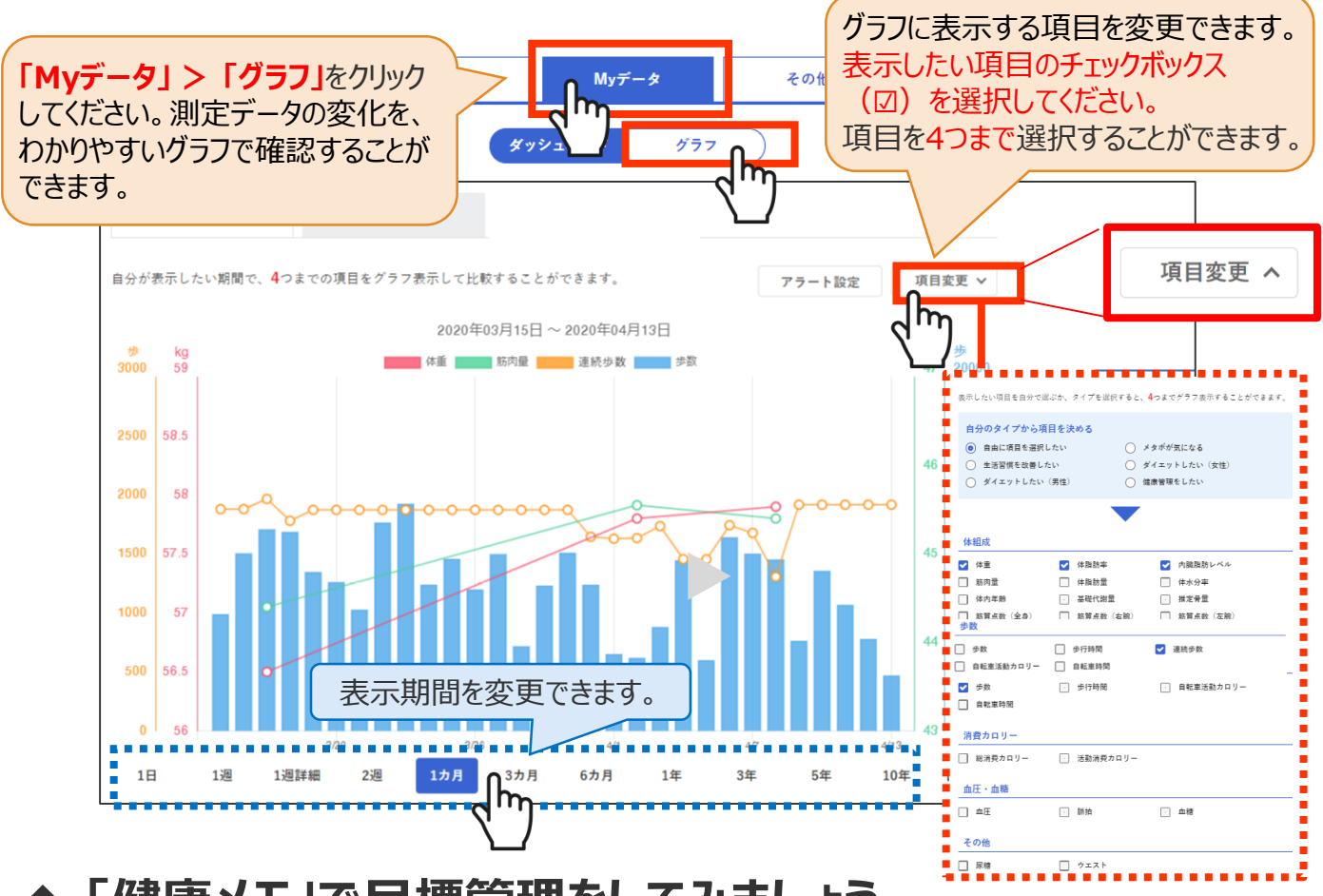

## **◆ 「健康メモ」で目標管理をしてみましょう**

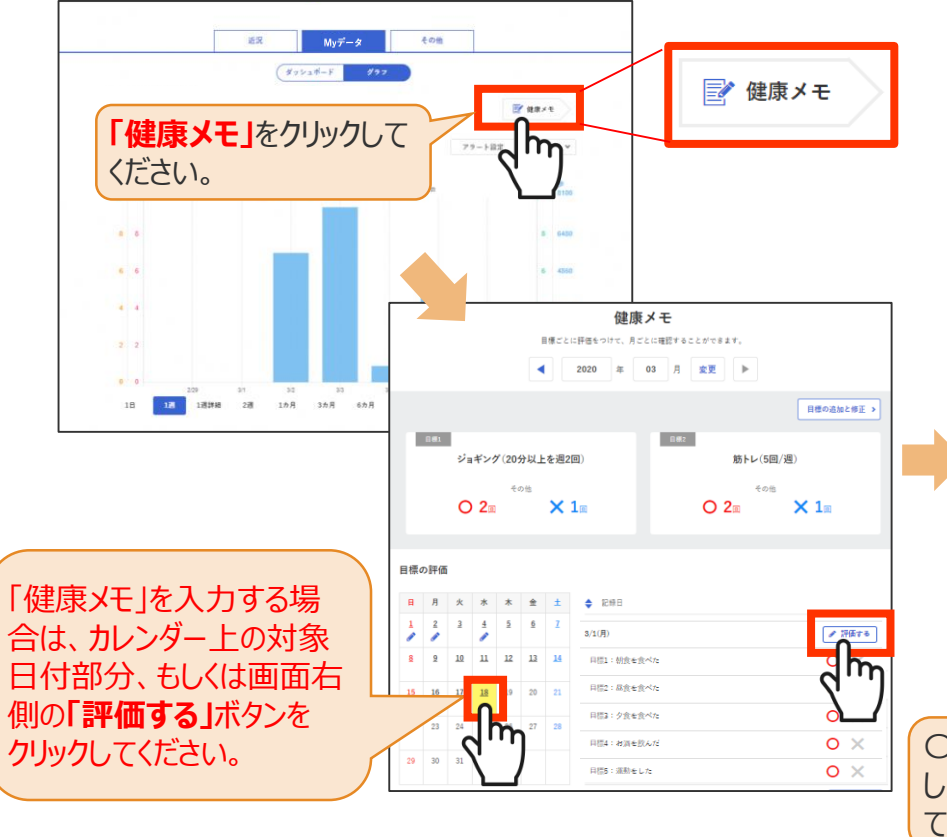

「健康メモ」では、ご自身の目標に対し て達成できたかを日ごとに管理すること ができます。こまめに記録して、日々の 目標管理にお役立てください。

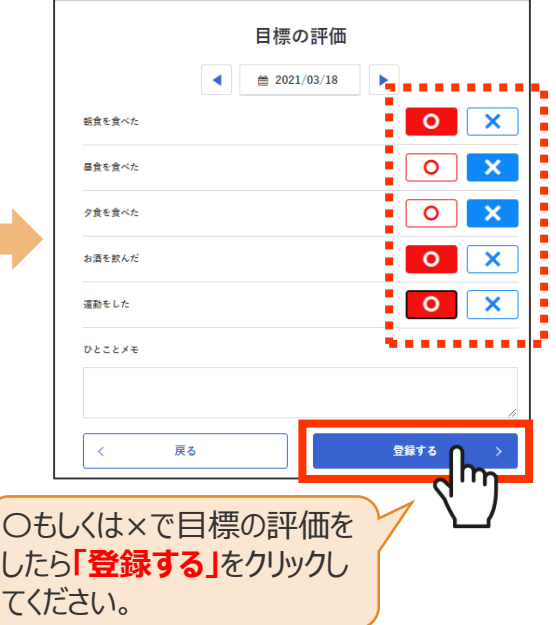

ポイントの確認方法 **― 「からだカルテ」の基本設定・操作 ―**

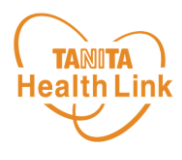

**◆ ポイントを確認してみましょう**

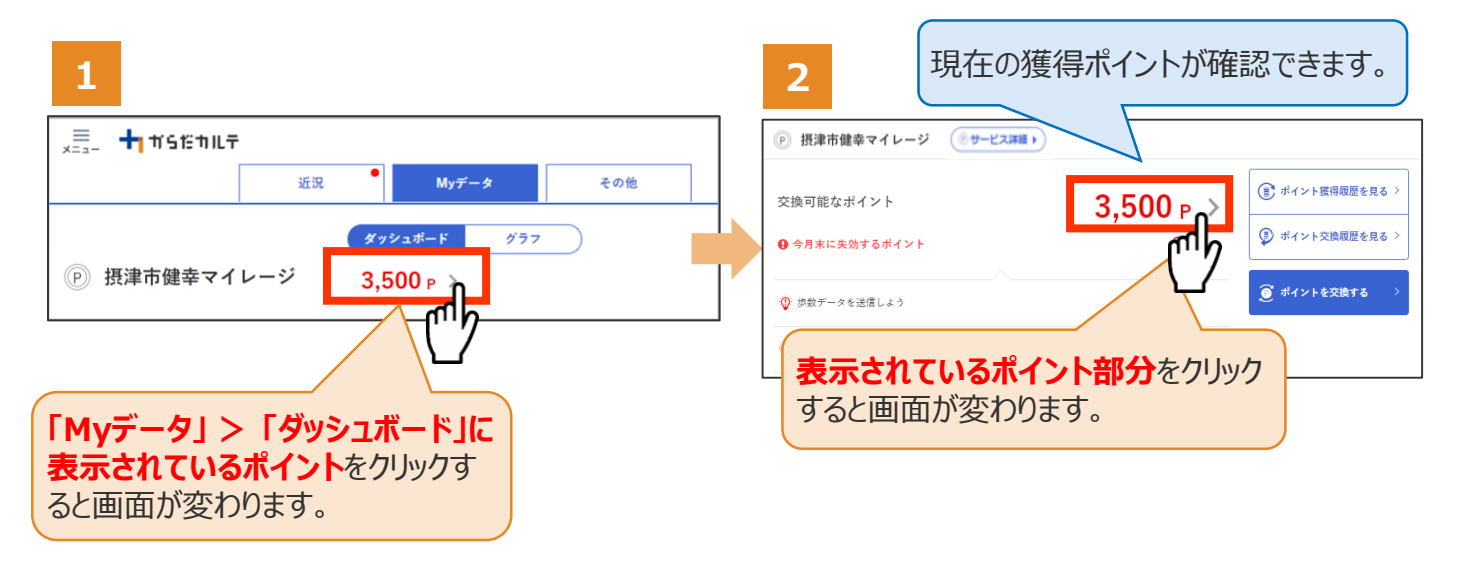

さらにポイントの詳細を確認したい場合は、下記の手順でご確認ください。

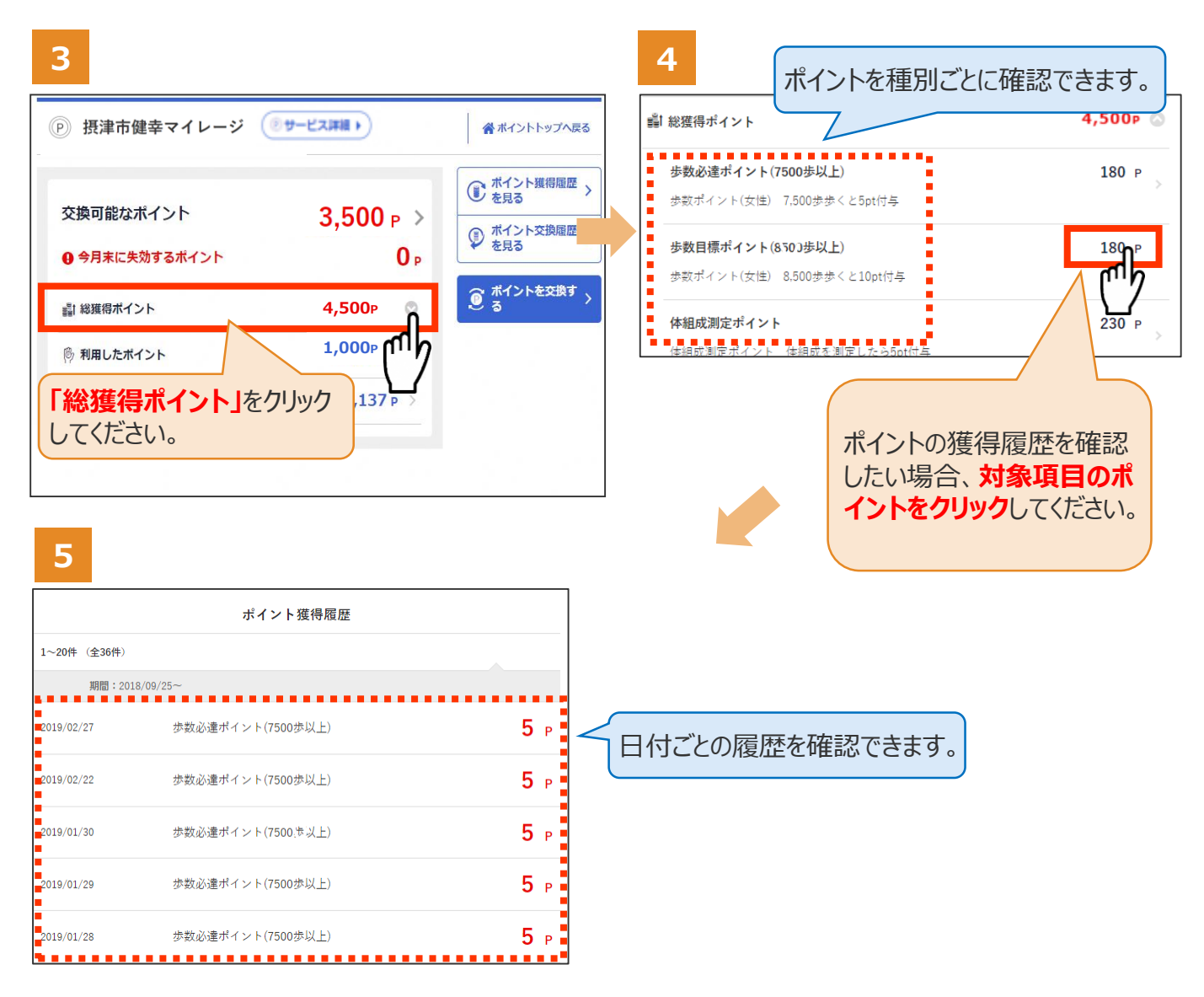

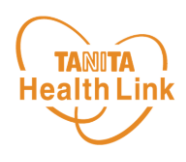

### **◆ ユーザー情報の変更について**

右上の人型のアイコンから**「ユーザー情報の変更」**をすることができます。

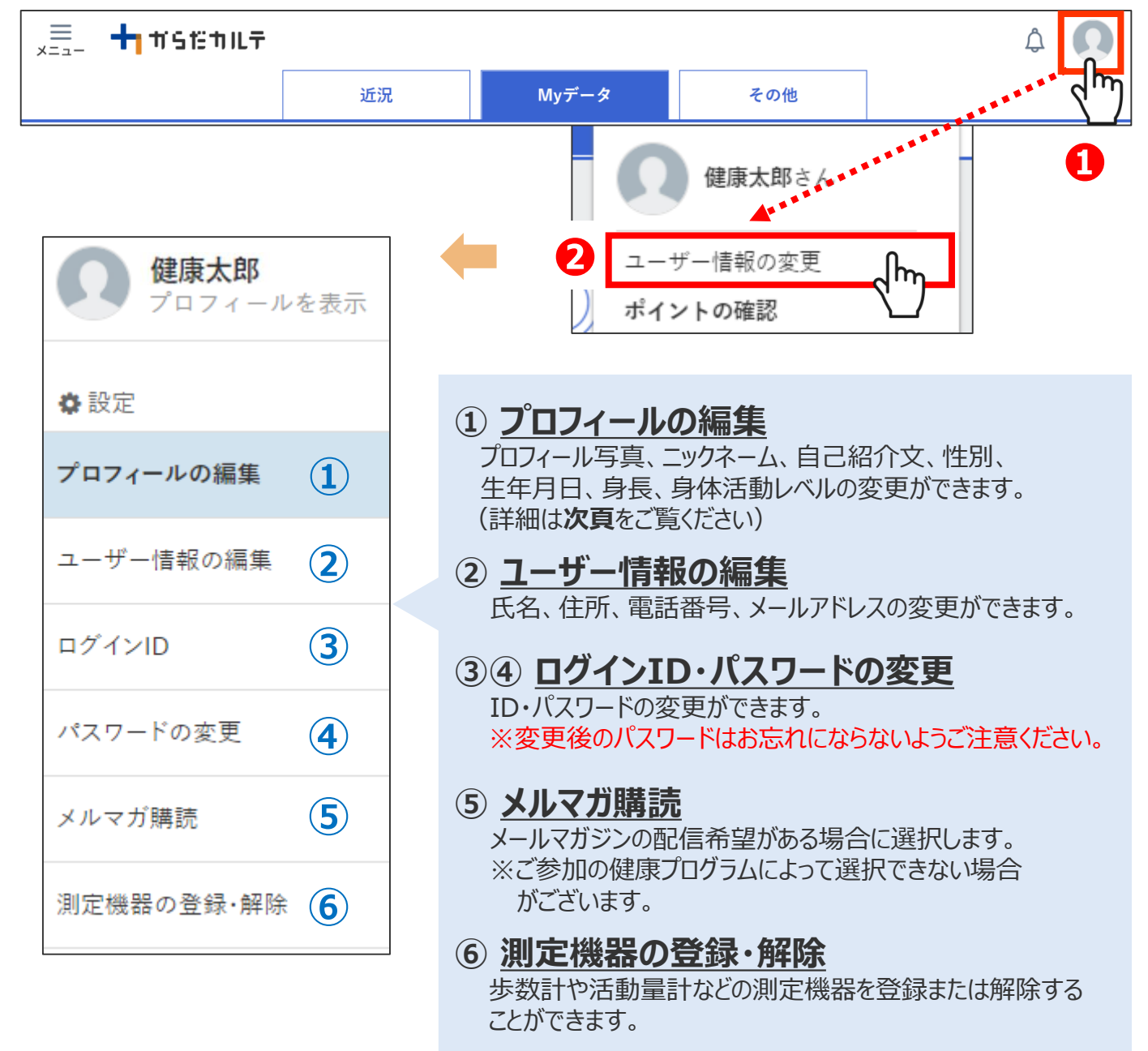

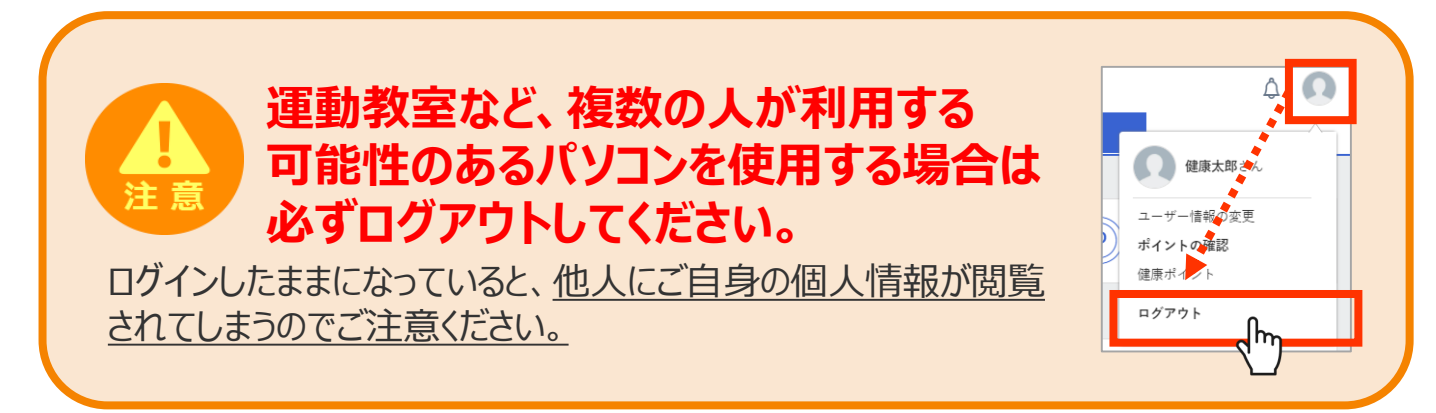

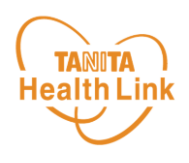

# **◆ メールアドレスの登録・変更について**

右上の人型のアイコンから**「ユーザー情報の変更」**を選択し、**メールアドレスの登録・変更**を することができます。メールアドレスを登録することで、日々の活動レポートを月次配信でお知 らせします。また、さまざまなお得な情報や各種イベントの情報などが配信されます。

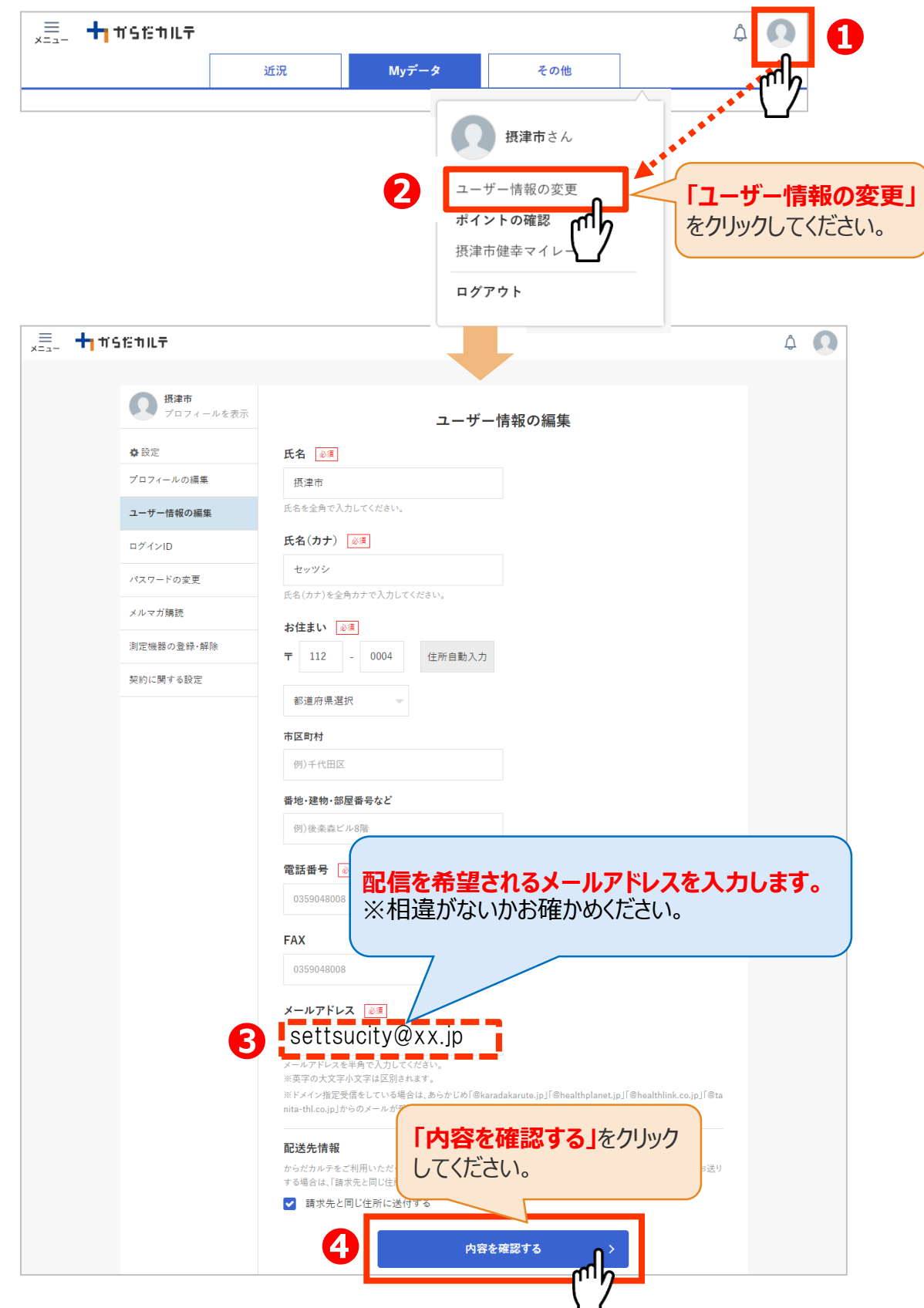

20

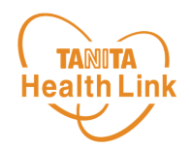

#### **◆ 選択した賞品のコース変更について**

申込時またはハガキで選択した賞品の希望コース選択を随時変更できます。 **※変更は令和7年2月28日まで可能です。それ以降は受付できません。**

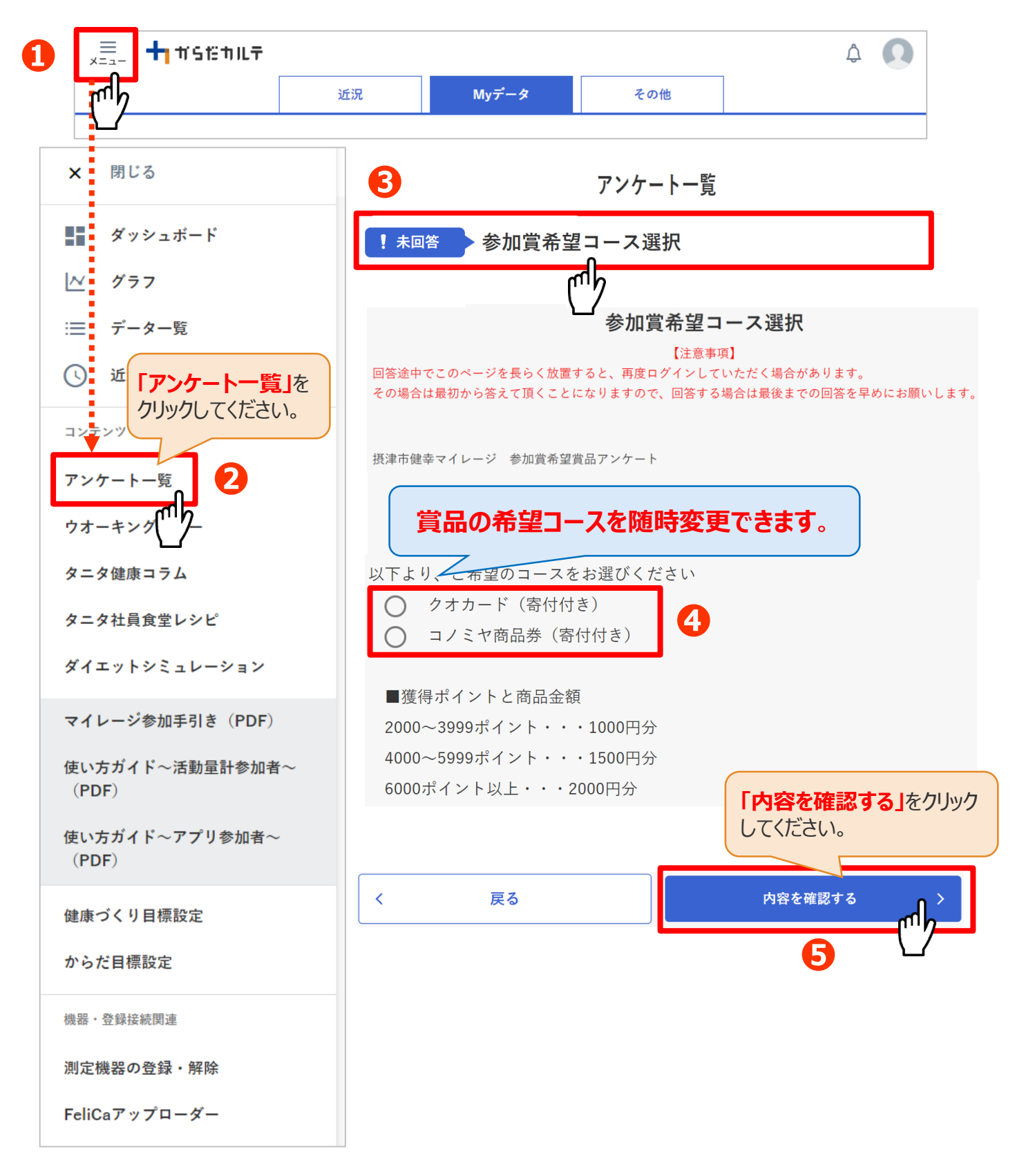

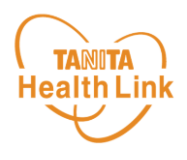

# **◆ 健(検)診関連の申告方法について**

対象期間内に受診した健(検)診関連の受診を申告することでポイントが付与されます。 (年1回)**※令和6年4月1日~令和7年3月31日受診分が対象です。**

**※申告期間は令和7年2月28日までです。(令和7年3月に受診を予定している場合 は、予定の日付・受診場所をご記入ください)**

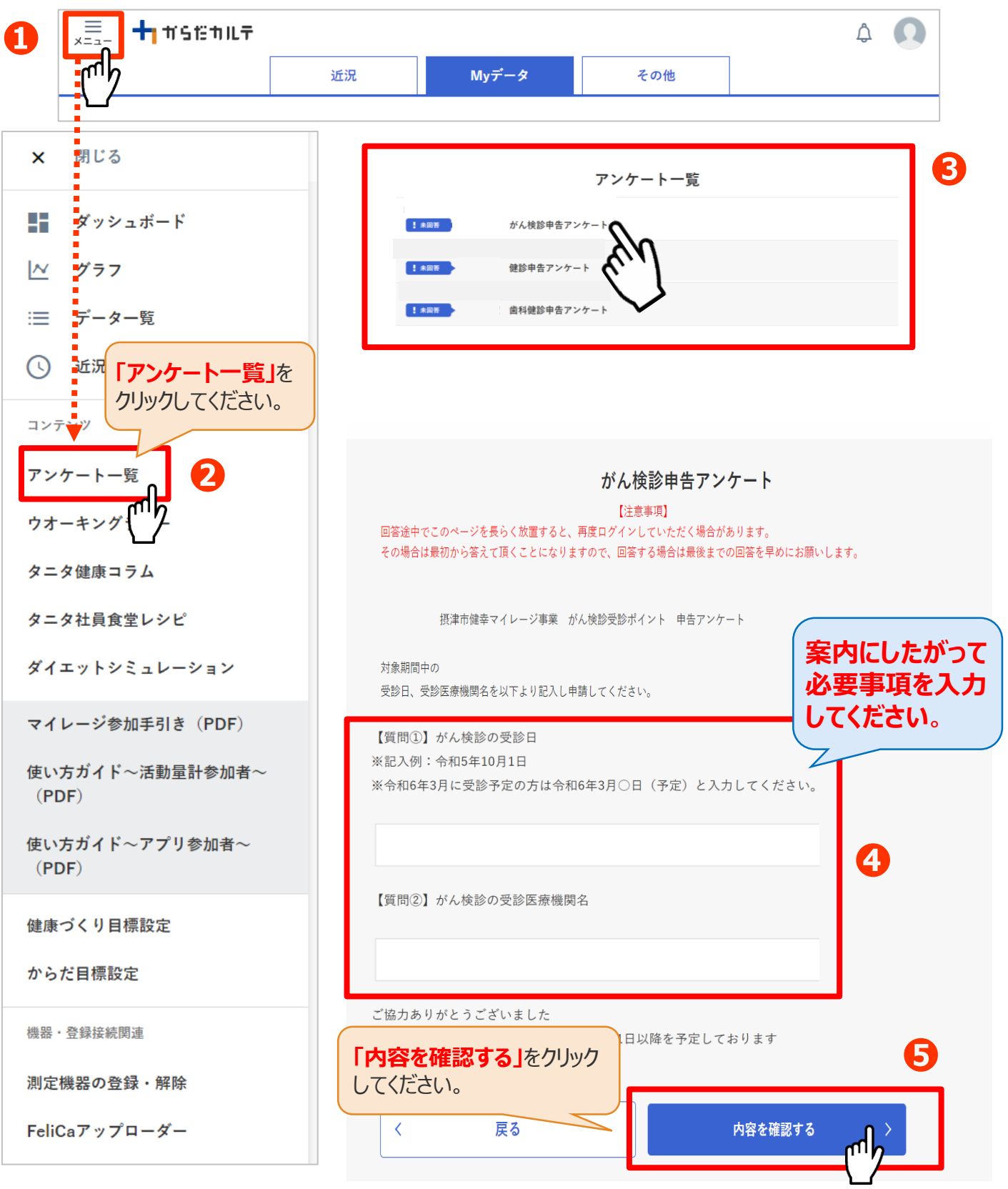

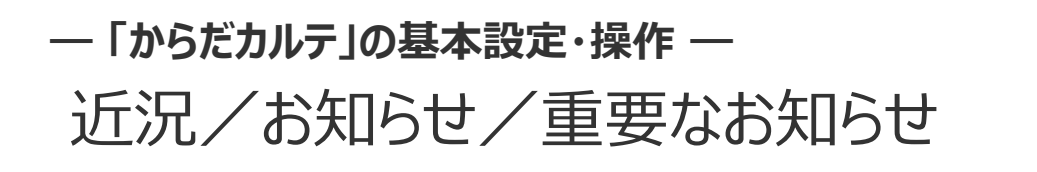

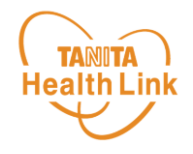

**◆ お知らせ 「近況」**から、さまざまなお知らせを確認することができます。

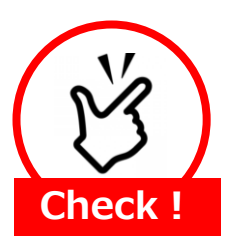

#### **事務局からのメッセージや重要なお知らせは 「お知らせ」に掲載されます。定期的にご確認ください。**

※**「お知らせ」**に掲載された情報は、近況にも掲載されます。

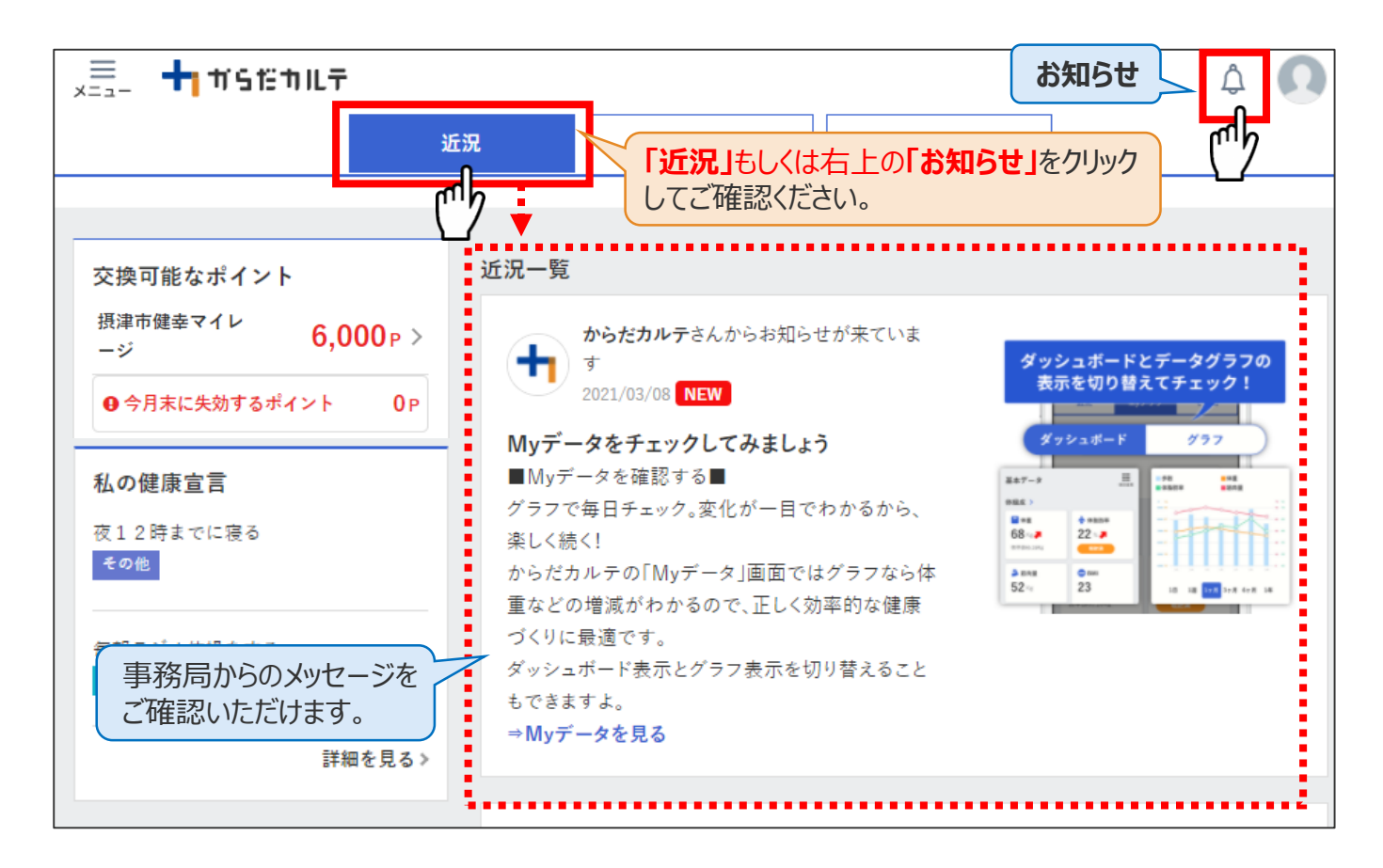

## **◆ 重要なお知らせ**

システムや「Loppi」のメンテナンス情報など、ご利用いただく上で重要なお知らせです。 必ず読んでいただく必要があるため、お知らせがある場合には、画面上部に表示されます。 **「重要なお知らせ」**をクリックすると詳細が表示されますのでご確認ください。

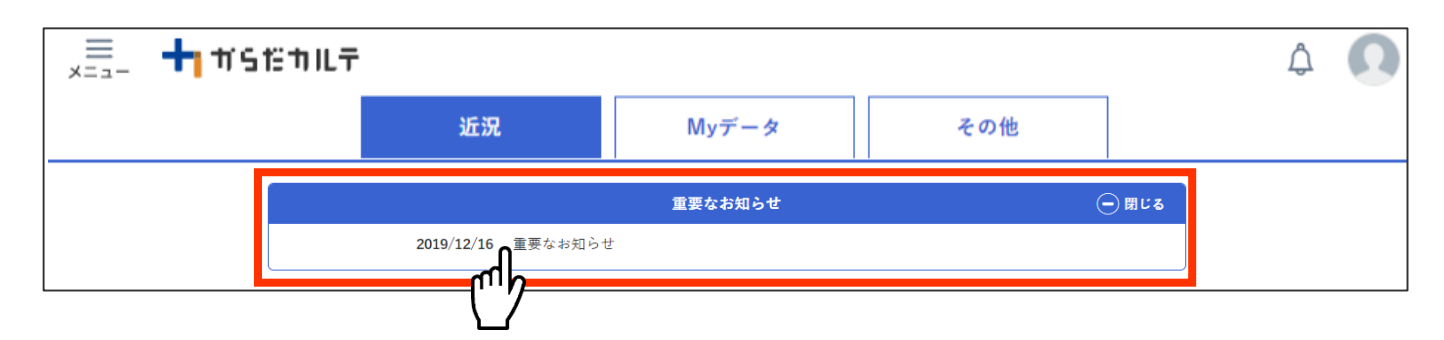

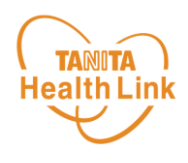

☜ **過去12日分のデータ中10日分対象**

## **◆ 期間内にゴールを目指して、みんなで歩数を競おう!**

**「ウォーキングラリー」**は、「からだカルテ」にアップロード・入力されたあなたの毎日の歩数をもとに、 WEBサイトで参加者同士の歩数をランキング形式で競争しながら、日本各地や世界の名所な どを巡る、期間限定イベントです。

期間中に歩数データを送信された方は、自動的に「ウォーキングラリー」参加者となります。(※「からだカルテ」か ら手入力した歩数データは集計対象外です)

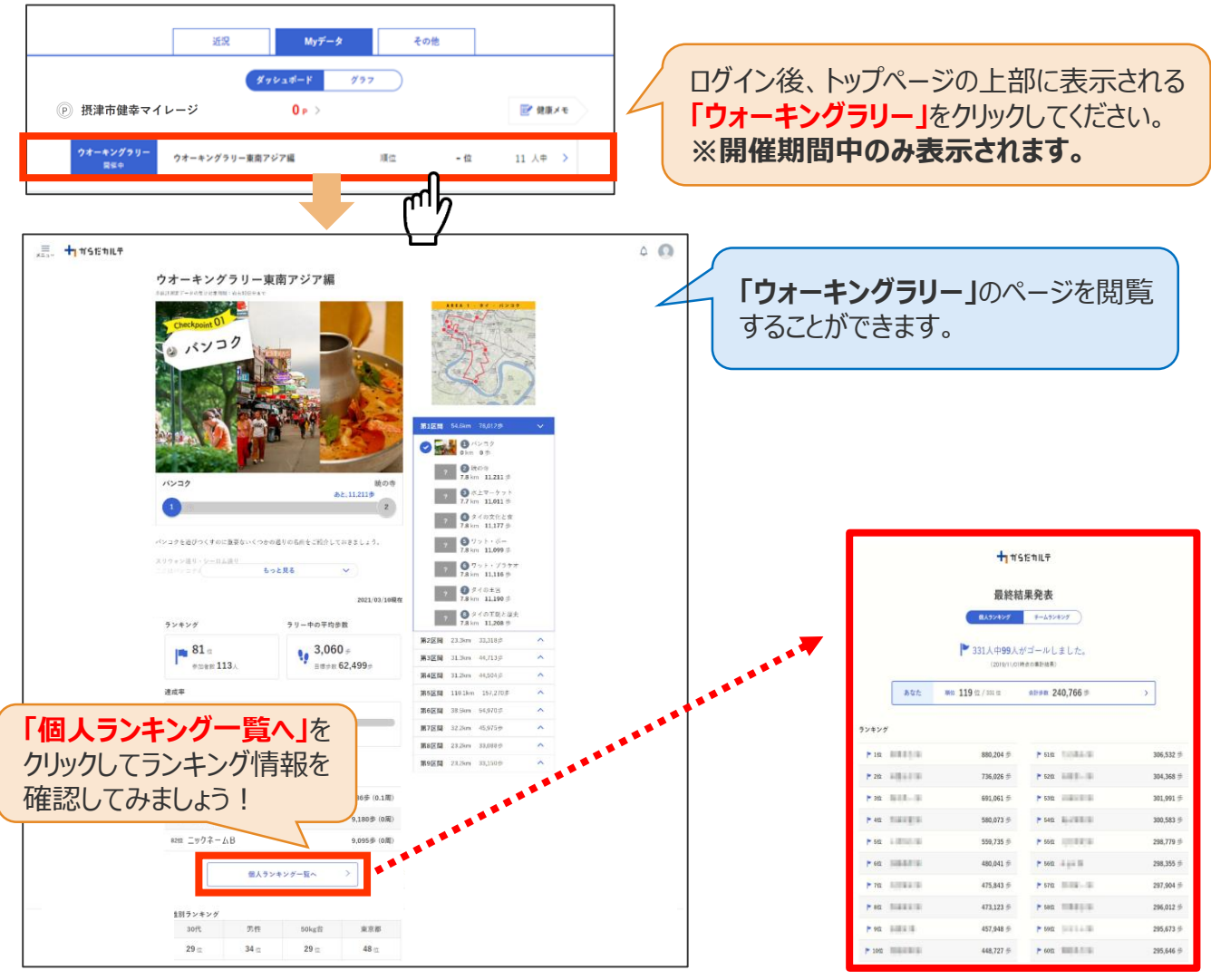

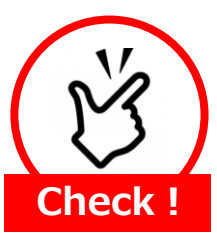

#### **イベント期間中は週に1度のデータ送信をしましょう** 「ウォーキングラリー」において、歩数データは過去10日分までを集計対象として

おり11日以前のデータは集計対象外となります。 開催期間中は、週に1度のデータ送信を推奨しております。

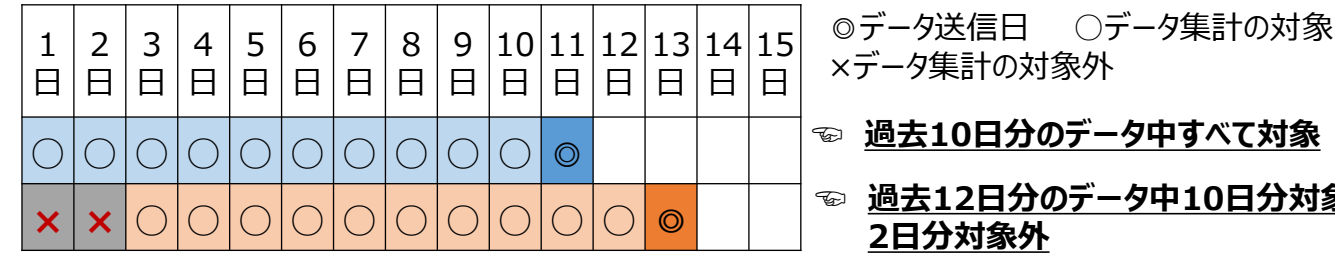

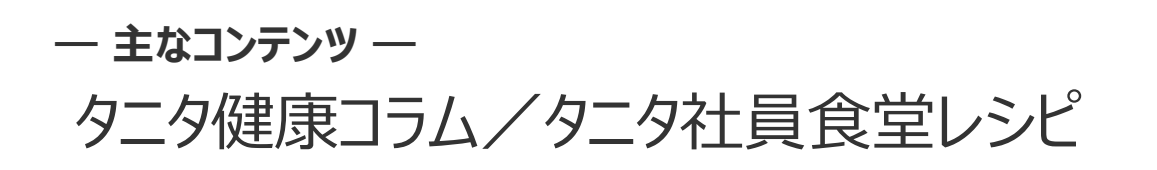

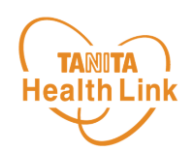

「タニタ健康コラム」「タニタ社員食堂レシピ」は、画面左上の < ニコー) よりご覧いた だけます。

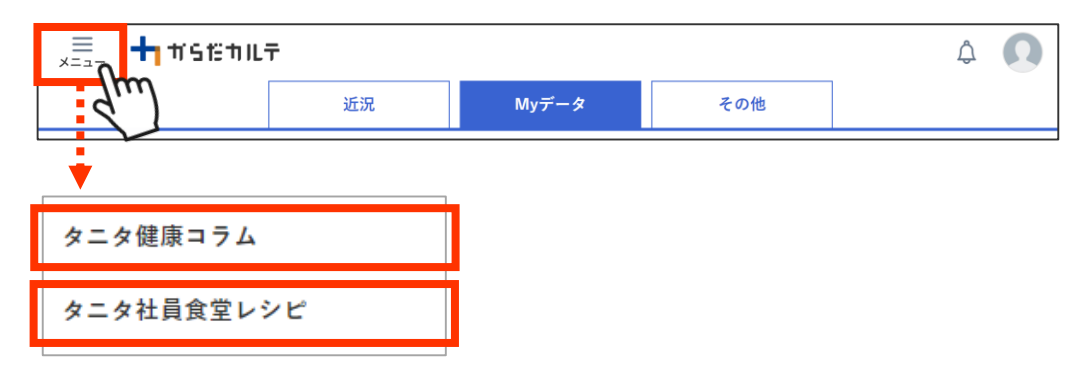

# **◆ 「タニタ健康コラム」**

株式会社タニタヘルスリンクの管理栄養士や保健師等の専門スタッフによる健康づくりに役立つ 情報を毎月お届けしています。

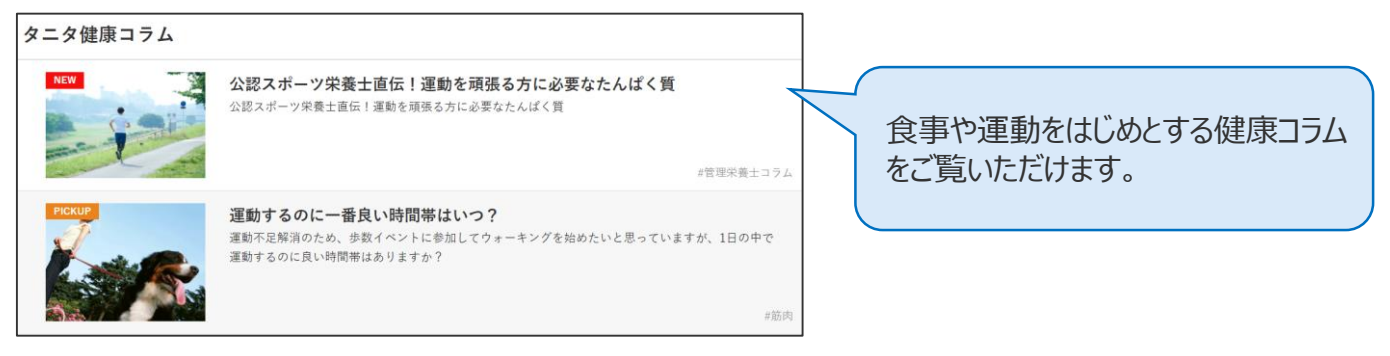

# **◆ 「タニタ社員食堂レシピ」**

健康的な食習慣づくりをサポートするレシピサイト。掲載レシピ数は、株式会社タニタの管理栄 養士監修によるオリジナルレシピも含め1,300以上。いずれのレシピも、野菜をたっぷり使って、 1定食あたりのカロリーを500kcal前後、塩分を3g以下に抑えながら、おいしく食べ応えのある 株式会社タニタの社員食堂のレシピコンセプトに基づいています。

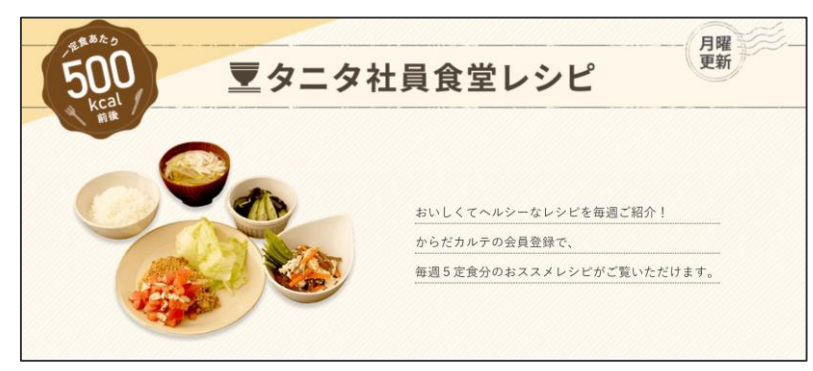

※全てのレシピをご覧いただくには、別途「タニタ社員食堂レシピ」アプリに、有料会員登録をしていただく必要があります。 ●サイト月額(キャリア決済)220円(税込) ●アプリ月額(ストア決済)200円(税込)

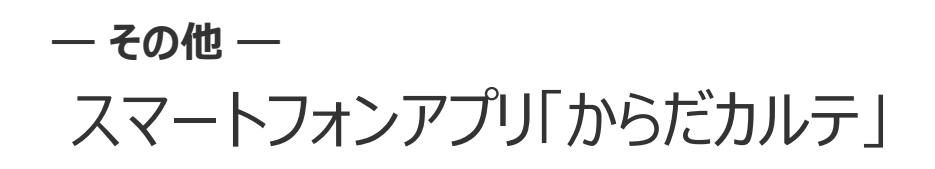

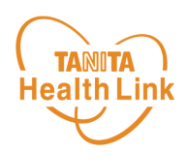

各ストア (App Store/Google Play) から「からだカルテ」アプリをインストールしてログイン してみましょう。

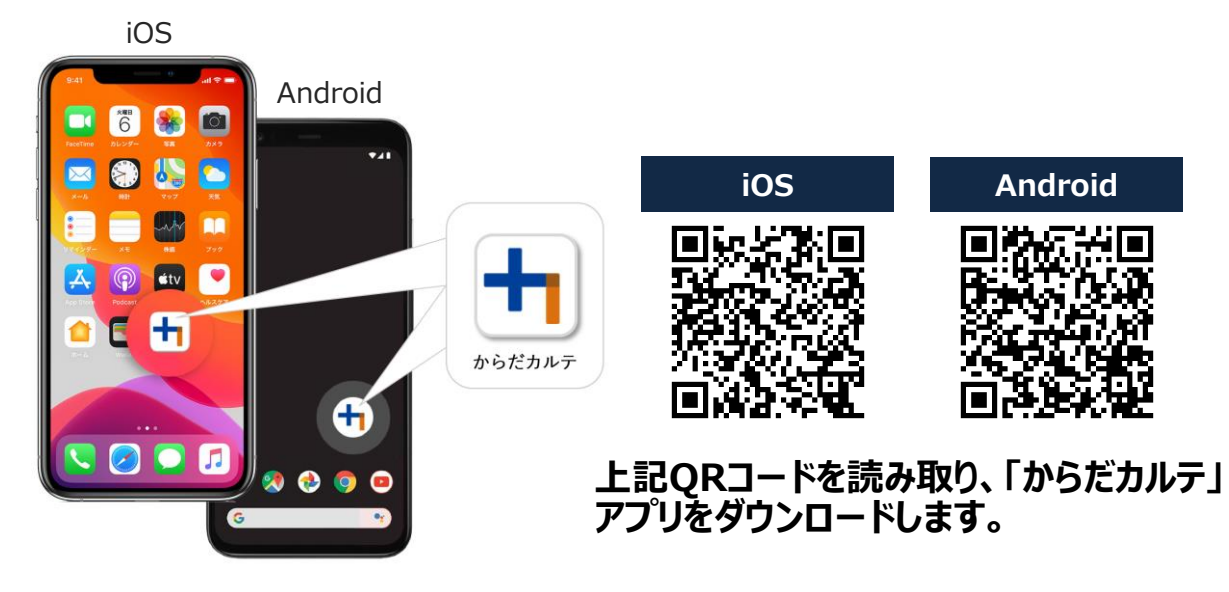

<アプリケーションの動作環境>

iOS 11.0以降、Android OS 5.1以上のスマートフォンに対応しています

# ◆ WEB版「からだカルテ」にはない「プッシュ通知機能」が便利!

「近況」や「お知らせ」の通知を見逃さずに確認できる**「プッシュ通知機能」**を搭載。 なお、「からだカルテ」アプリでもWEB版と同様にデータの確認や、「タニタ社員食堂レシピ」 「タニタ健康コラム」等の閲覧が可能です。

#### **プッシュ通知**

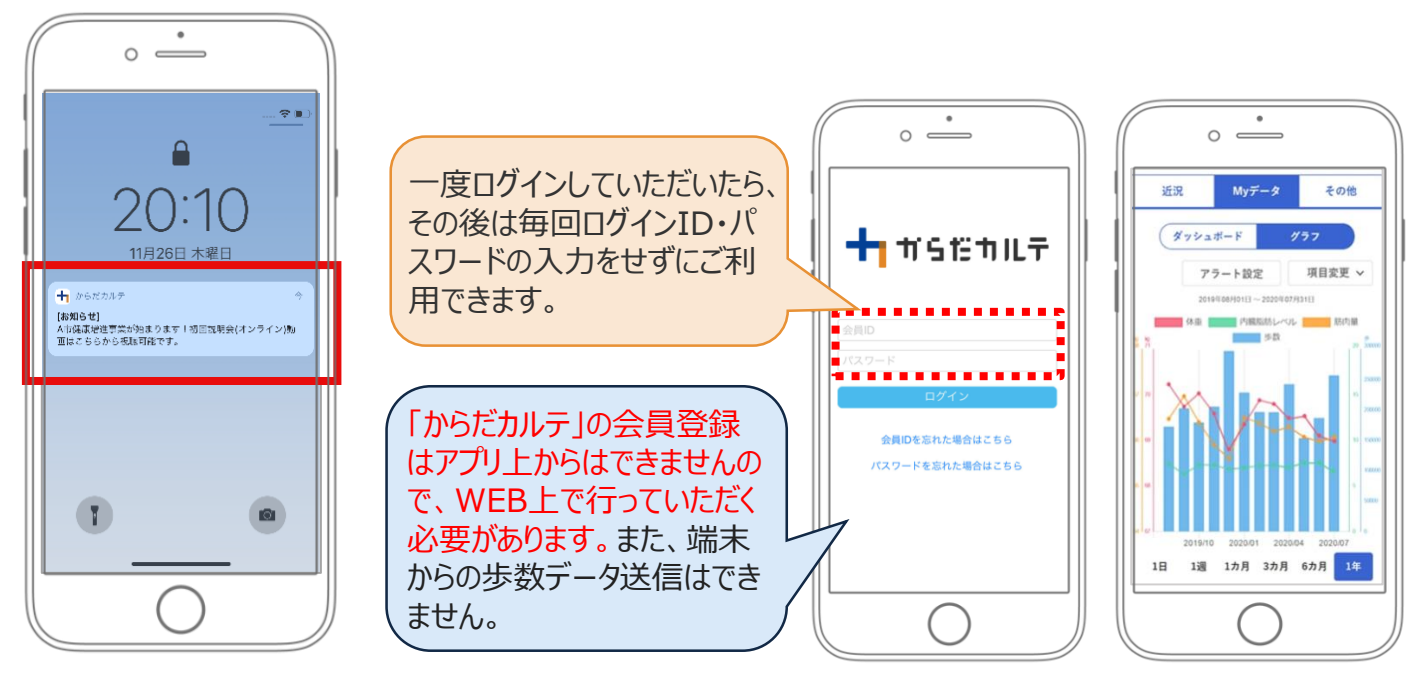

ご不明な点がございましたら、下記へご連絡いただきますようお願いいたします。

#### **摂津市健幸マイレージ事務局**

- - - - ・ ・ ・ - - *-* - - - -<br>(株式会社タニタヘルスリンク内) **TEL:0120-771-015** 

平日9:00~18:00 (土日祝·年末年始 (12月28日~1月5日) 除く)

※本事業は、摂津市が株式会社タニタヘルスリンクに委託して実施しています。